## **CORSO DI LAUREA MAGISTRALE IN TEORIA E TECNOLOGIA DELLA COMUNICAZIONE**

# **IL PIANO DI STUDIO**

**Guida alla compilazione**

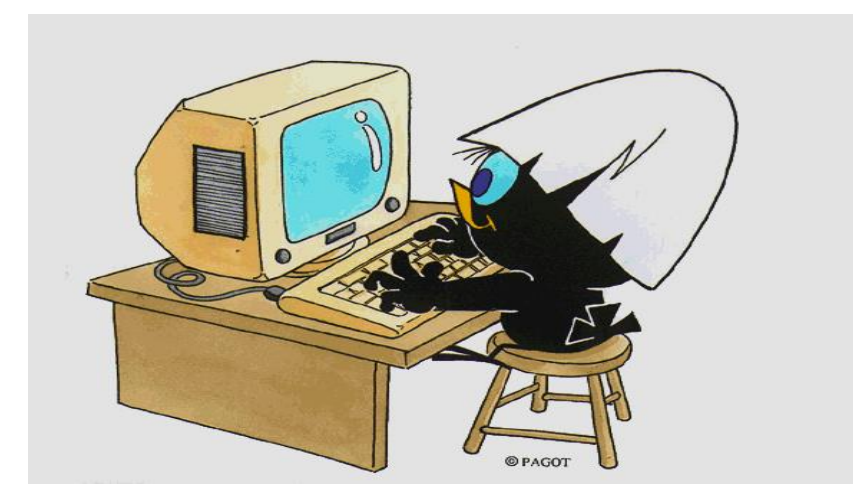

1

## **Che cos'è il piano di studio?**

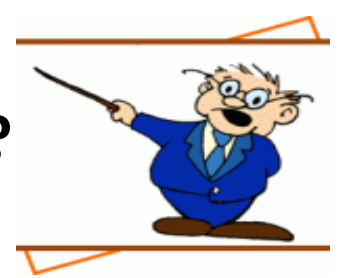

Il piano di studio è l'insieme delle attività formative obbligatorie, delle attività previste come opzionali e delle attività formative scelte autonomamente dallo studente, in coerenza con il Regolamento Didattico del Corso di Studio.

Di norma vengono proposte due tipologie di piano, «**da approvare**» e «**pre-approvato**».

Il piano **da approvare** consente di selezionare, come esami a scelta libera, oltre a quelli del tuo Corso, anche insegnamenti offerti da altri Corsi dell'Ateneo. Questo tipo di piano, che risulta «proposto» al momento della conferma, deve essere approvato dal Consiglio di Coordinamento Didattico del tuo Corso dopo il termine previsto per la presentazione; solo successivamente sarà inserito nella tua carriera.

Il piano **pre-approvato** permette di inserire, come esami a scelta libera, le attività consigliate dal tuo Corso di studio. Il piano risulta pertanto automaticamente approvato, senza la necessità che venga esaminato dopo il termine previsto per la presentazione.

## **Quando si compila?**

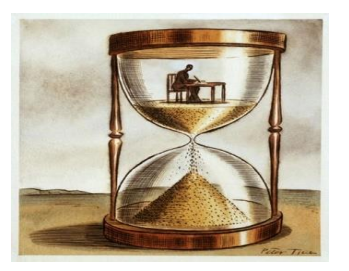

All'atto dell'immatricolazione ti viene attribuito automaticamente un piano di studio denominato statutario che comprende tutte le attività formative obbligatorie. Successivamente, nei periodi stabiliti dall'Ateneo, in genere nei mesi di novembre e marzo, sarai tenuto a presentare un piano di studio con l'indicazione delle attività opzionali e di quelle a scelta libera, nel rispetto del numero di crediti da acquisire, i vincoli e le eventuali regole di propedeuticità secondo il Regolamento Didattico del tuo Corso.

[Il calendario dettagliato, aggiornato annualmente, è disponibile nella pagina web https://www.unimib.it/servizi/segreterie](https://www.unimib.it/servizi/segreterie-studenti/piani-degli-studi/area-scienze)studenti/piani-degli-studi/area-scienze, nel documento «AVVISO PRESENTAZIONE PIANI DI STUDIO».

## **Come si presenta?**

Il piano deve essere presentato telematicamente, entrando nella pagina web del servizio Segreterie OnLine, all'indirizzo <https://s3w.si.unimib.it/Home.do>

Al termine della procedura **devi confermare il piano**, utilizzando l'apposito pulsante CONFERMA.

Il piano lasciato in bozza non viene esaminato. La compilazione online ti è consentita fino a quando risulti essere iscritto in corso.

Gli studenti fuori corso dovranno presentare un'istanza cartacea all'Ufficio Gestione Carriere, inviandola all'indirizzo segr.studenti.scienze@unimib.it.

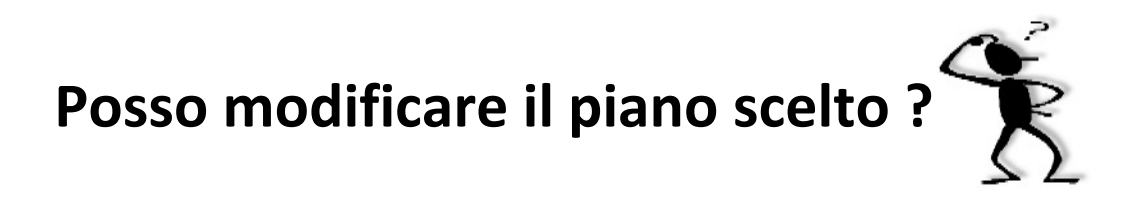

Ti è consentito modificare il piano ma solo nei periodi stabiliti, in genere nei mesi di novembre e marzo.

Fino all'attuazione del nuovo piano di studio sei tenuto a osservare il precedente piano e non puoi iscriverti agli appelli degli insegnamenti di cui hai richiesto l'inserimento.

Puoi sostenere le prove di verifica relative a un'attività formativa **solo** se l'attività è presente nell'ultimo piano di studio approvato. Gli esami sostenuti **non possono essere eliminati** dal piano.

#### **Anticipo degli esami (art.13 Regolamento degli Studenti)**

Gli studenti possono sostenere gli esami inseriti nel piano approvato e riferiti ad un anno successivo a quello di iscrizione, chiedendone l'inserimento in libretto all'Ufficio gestione carriere del Settore di Scienze, solo se gli insegnamenti sono attivati e se hanno acquisito almeno il 50% dei crediti **CURRICULARI** riferiti all'anno di iscrizione, come da Regolamento didattico del Corso, e comunque nel rispetto di eventuali propedeuticità.

Gli esami a scelta libera possono essere anticipati indipendentemente dal numero di crediti acquisiti, accedendo alla sezione "Appelli disponibili" nella homepage della propria pagina personale e cliccando poi sulla voce "Ricerca appelli" collocata sotto la lista degli esami visualizzati."(vedi slide 16)

# **Come si compila?**

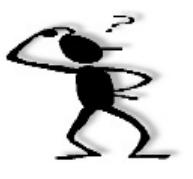

Per accedere effettua il login alla pagina<https://s3w.si.unimib.it/Home.do>

La maschera presenta la/le carriera/e collegate al tuo nome. Seleziona quella in stato attivo per iniziare.

Nel periodo di apertura dei piani, il piano di studio è modificabile: clicca la voce "vai al piano" (fig.1).

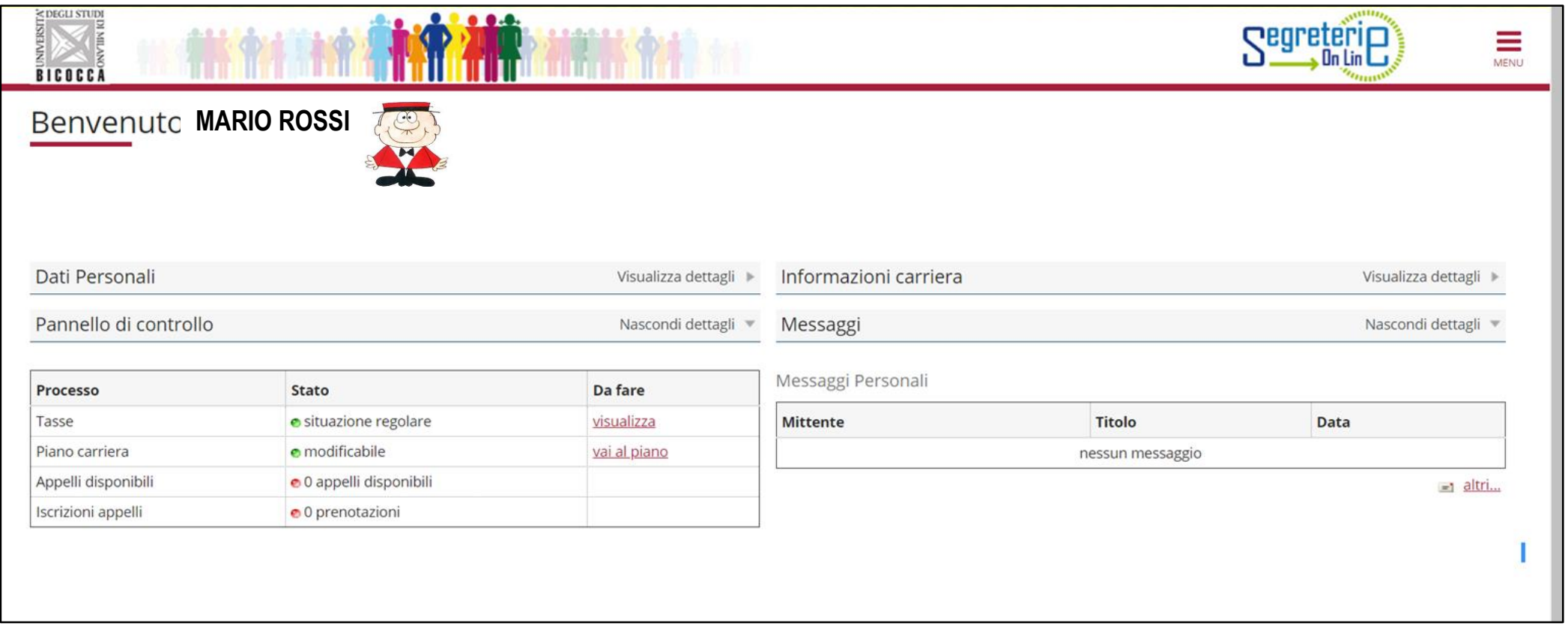

La maschera presenta il piano di studio cosiddetto statutario (figura 2) che comprende le attività e gli insegnamenti obbligatori secondo il Regolamento Didattico del Corso. Le attività del primo anno risultano contraddistinte dall'indicazione «Frequentata» poiché il piano è già associato alla tua carriera. Clicca «Modifica piano» per proseguire.

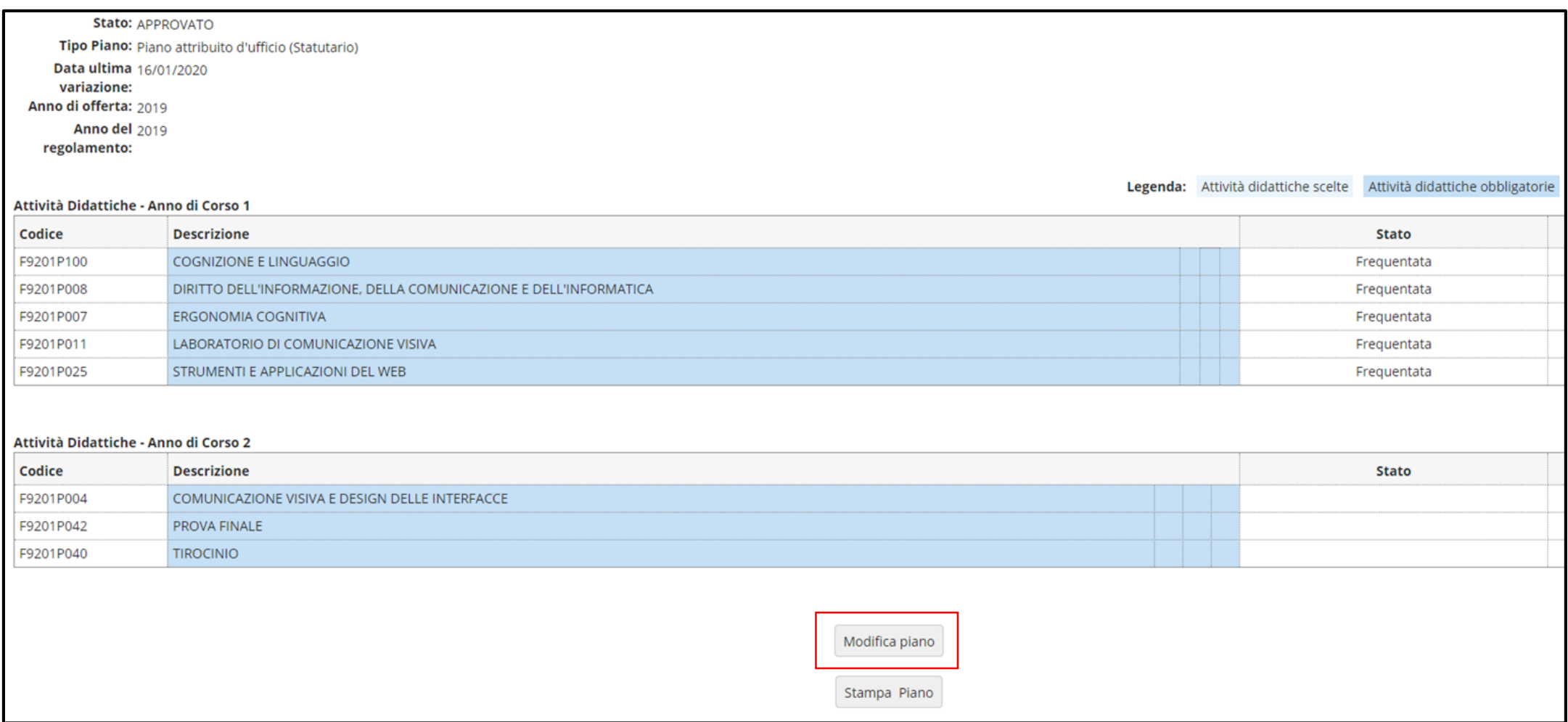

Ti viene chiesto di scegliere tra due tipi di schemi, come descritto sopra, GGG- DA APPROVARE oppure GGGA - PREAPPROVATO.

#### **PIANO DA APPROVARE:** Seleziona GGG-DA APPROVARE e clicca OK (fig. 3).

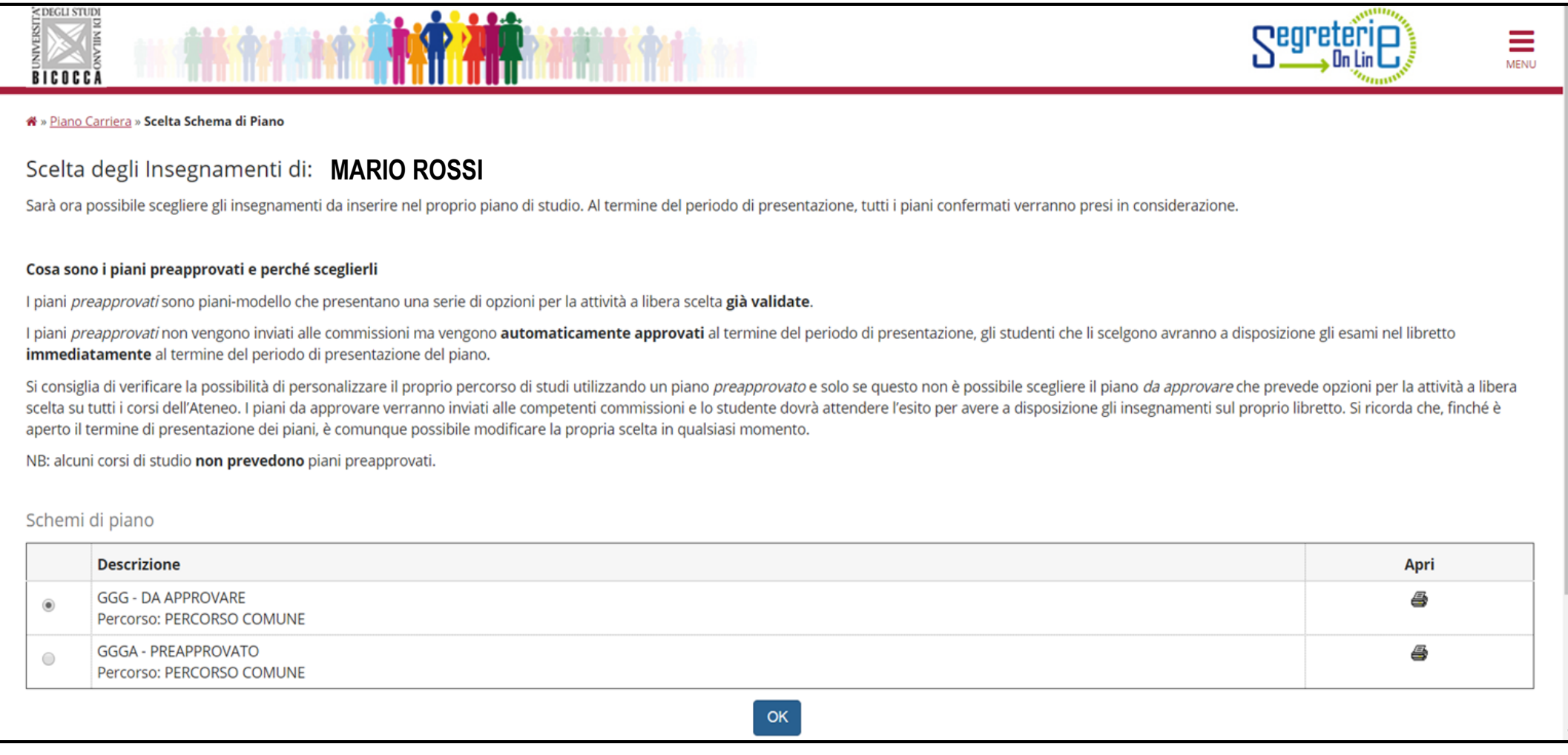

7

Clicca "Prosegui compilazione Piano Carriera" per procedere (fig. 4).

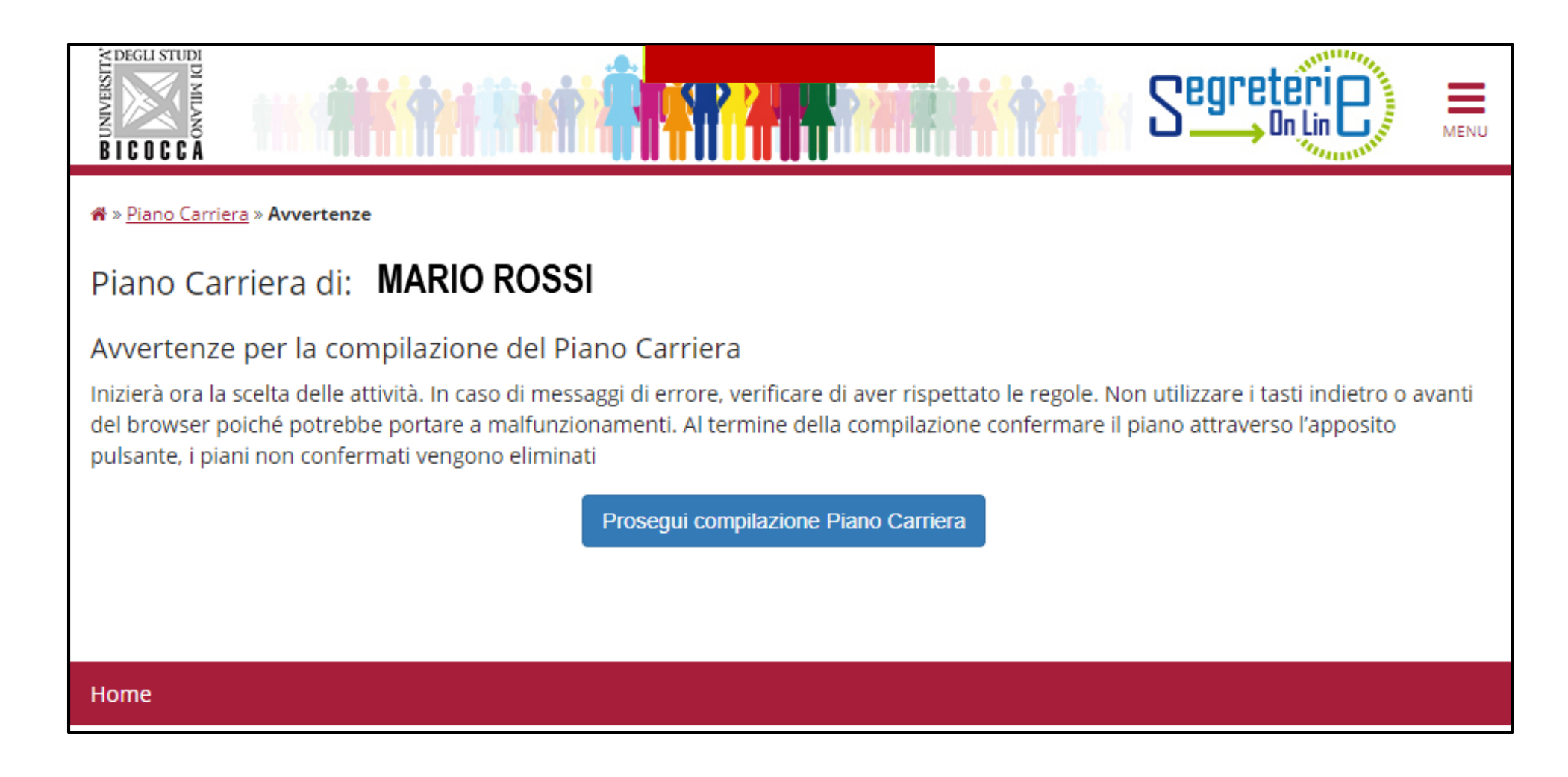

Nella maschera seguente sono elencati e contraddistinti con il segno di spunta gli insegnamenti obbligatori del **primo anno**  con i relativi crediti (fig. 5). Clicca "Regola succ.'' per proseguire nella compilazione.

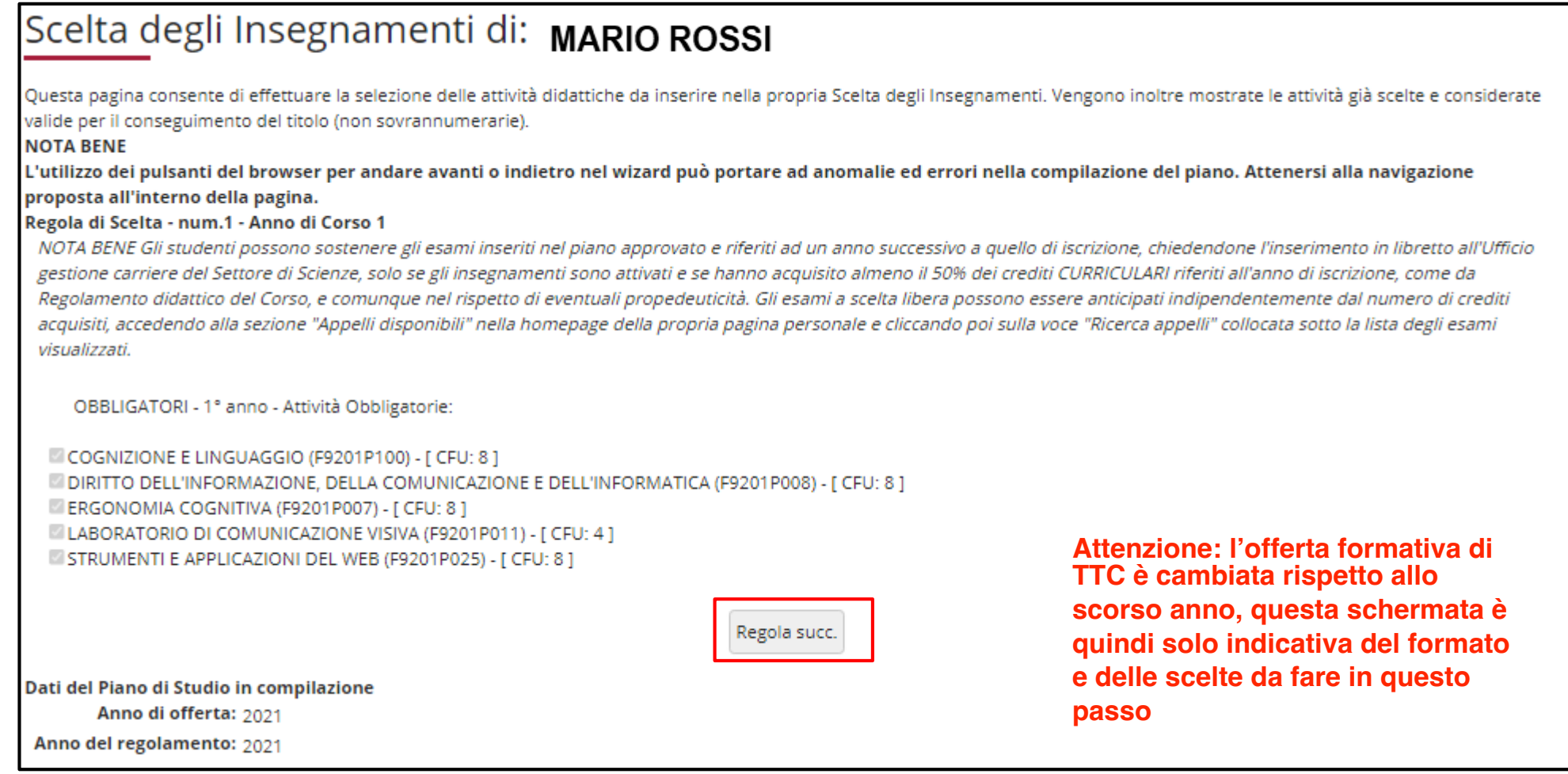

In questa pagina devi selezionare *un* insegnamento del **primo anno**, da 8 crediti, di tipo caratterizzante, ambito *Discipline socio-economiche, storico-politiche e cognitive*, a scelta tra due opzioni possibili (fig. 6). Dopo aver scelto, clicca il pulsante "Regola succ." per proseguire.

**NOTA**: *nella parte inferiore di ogni pagina sono riassunti gli insegnamenti obbligatori e tutte le attività via via selezionate durante la compilazione* (esempio fig. 6).

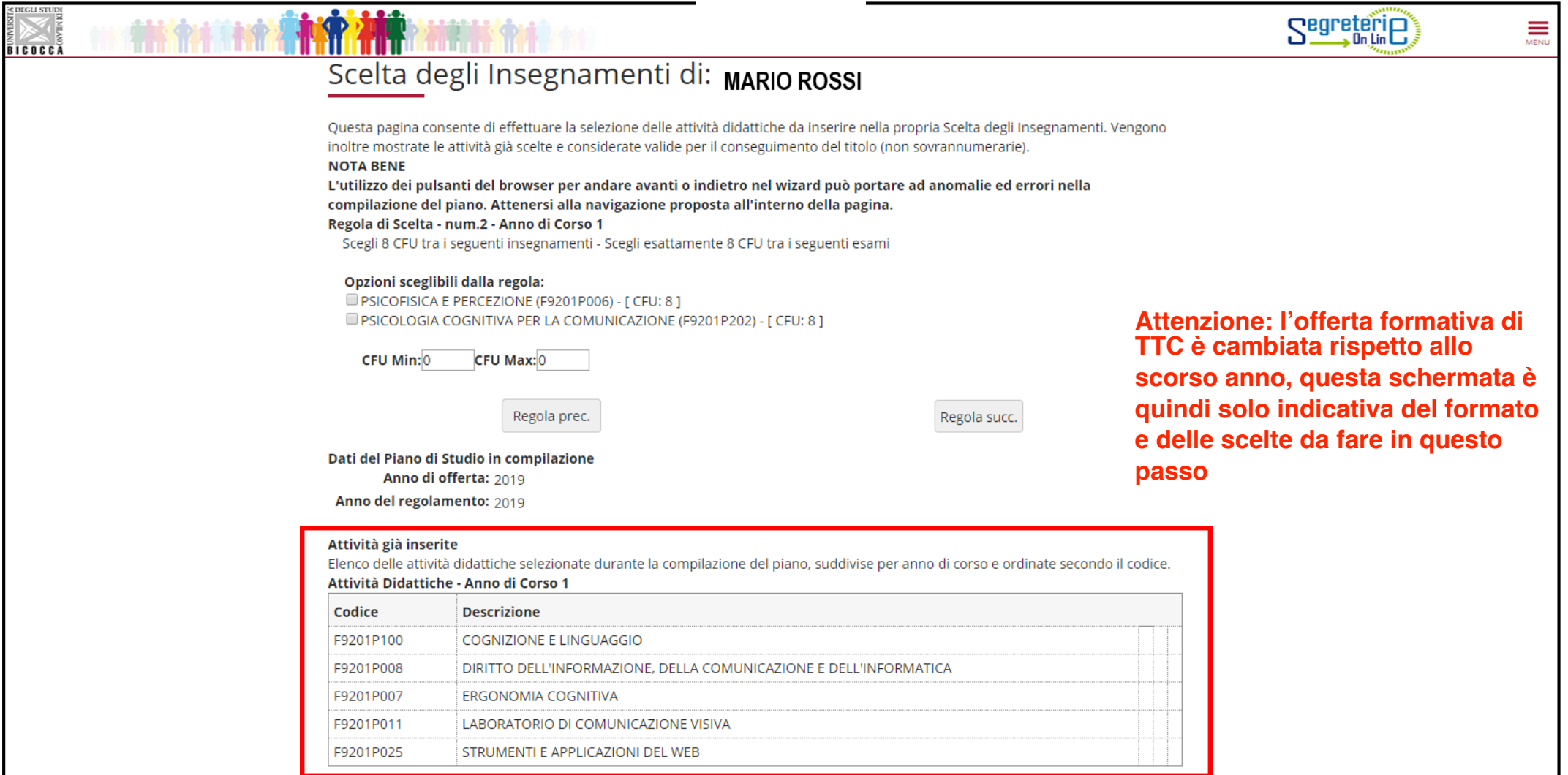

Dovrai poi selezionare *due* insegnamenti del **primo anno**, di 6 crediti, di tipo caratterizzante, ambito *Teorie e tecniche dell'informazione e della comunicazione*, a scelta tra cinque opzioni possibili (fig. 7). Clicca il pulsante "Regola succ." per proseguire nella compilazione.

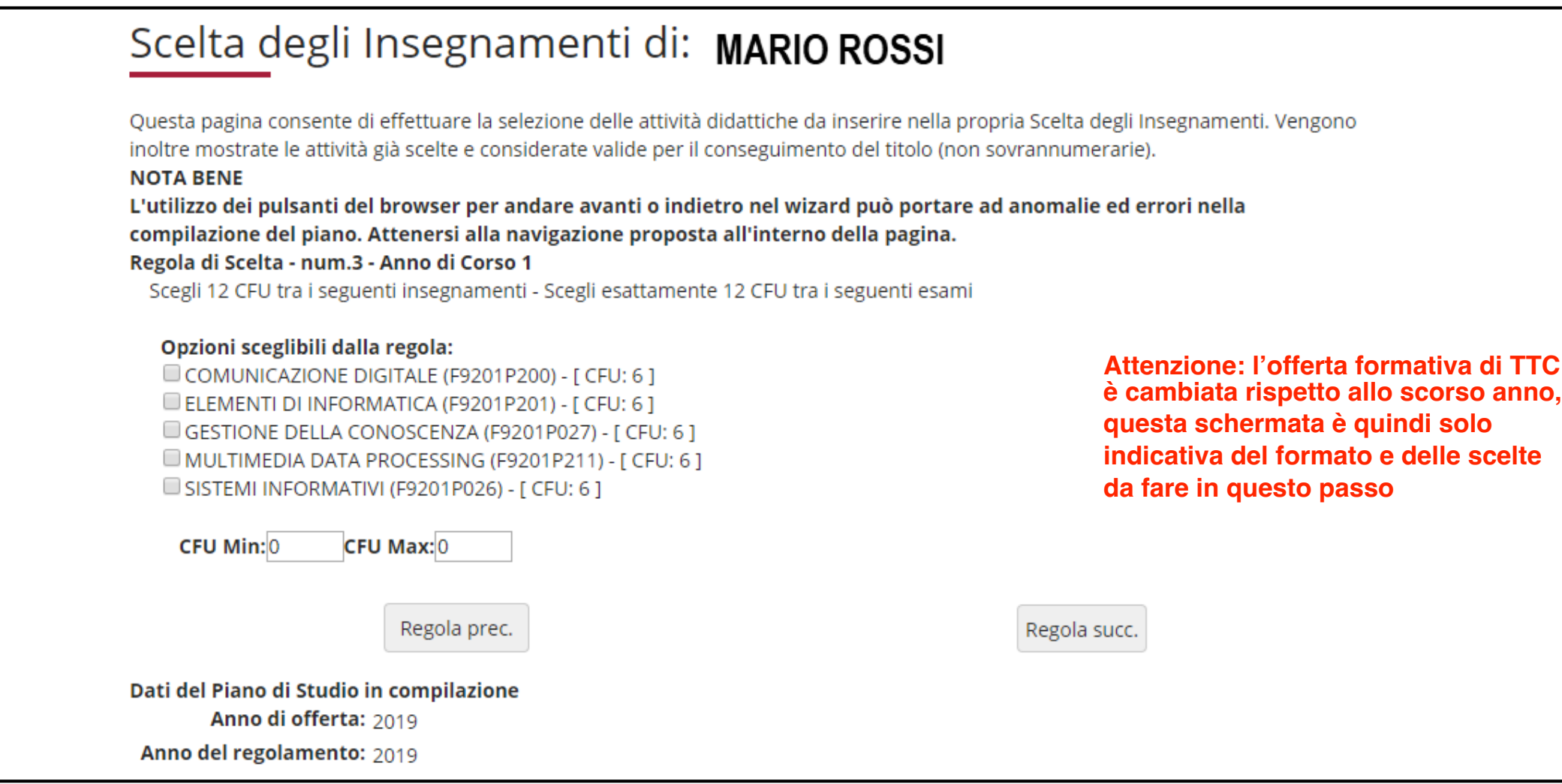

In questa maschera compaiono già contraddistinte con un segno di spunta le attività obbligatorie del **secondo anno** (fig. 8), comprensive della Prova finale di 24 crediti e del tirocinio di 4 crediti. *Prosegui con la compilazione cliccando ''Regola succ.''.*

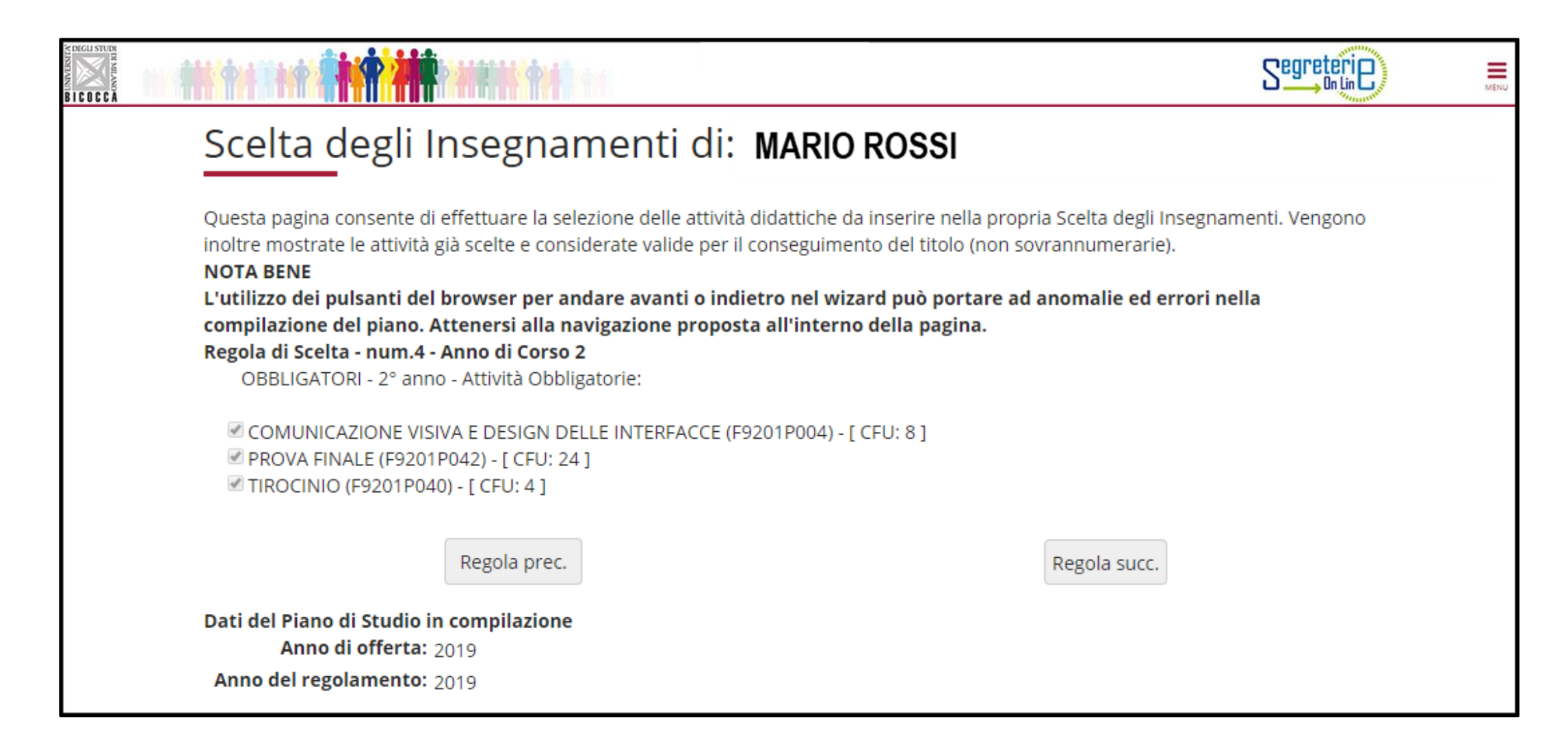

In questa pagina devi scegliere *un* insegnamento del **secondo anno,** di tipo affine e integrativo, di 8 crediti, tra cinque opzioni possibili (fig. 9). *Clicca «Regola succ.» per proseguire nella compilazione*.

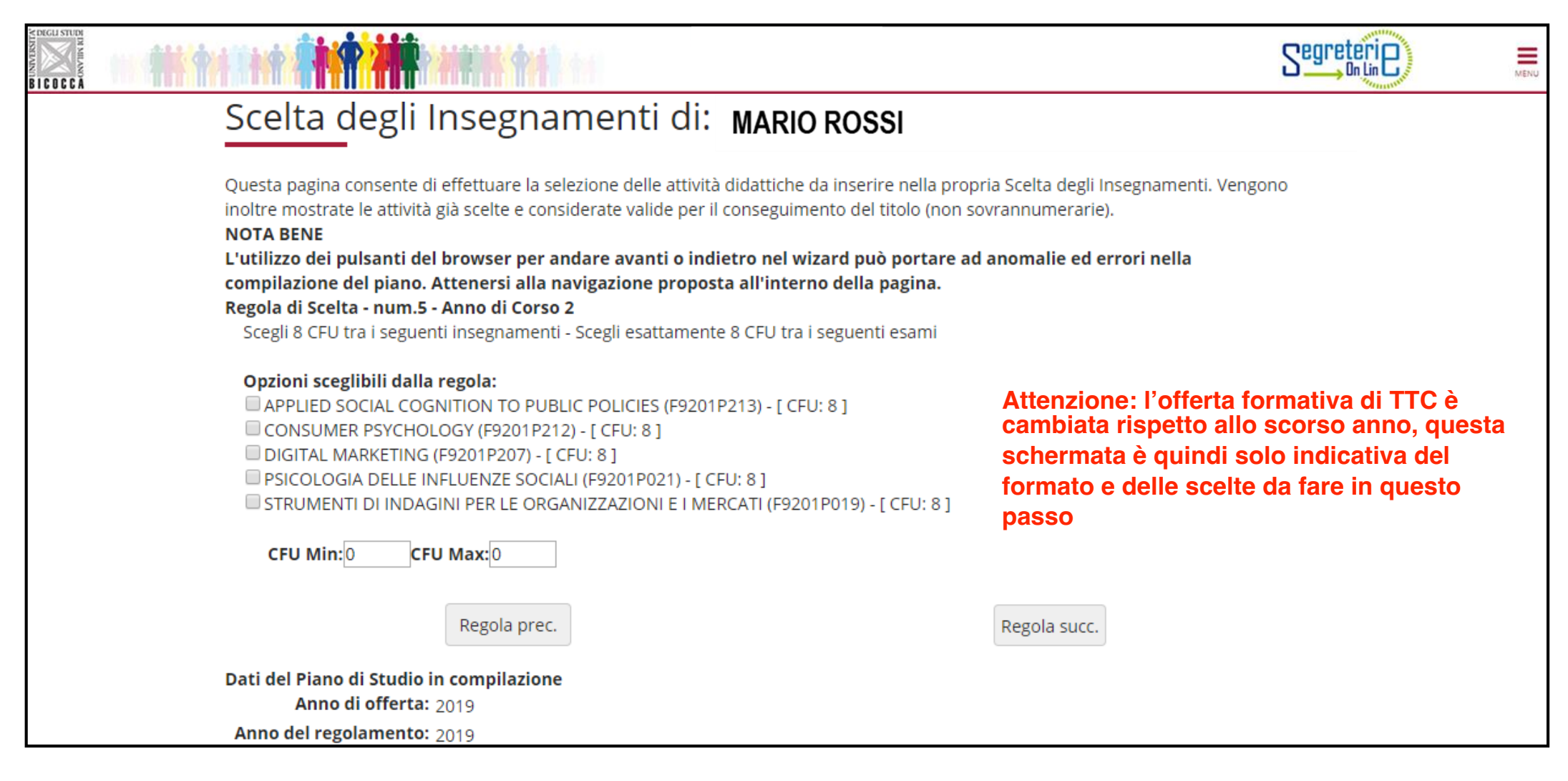

Dovrai poi scegliere *due* insegnamenti del **secondo anno** di tipo caratterizzante da 6 crediti, ambito *Teorie e tecniche dell'informazione e della comunicazione*, tra alcune opzioni possibili (fig. 10). Clicca «Regola succ.» per proseguire nella compilazione.

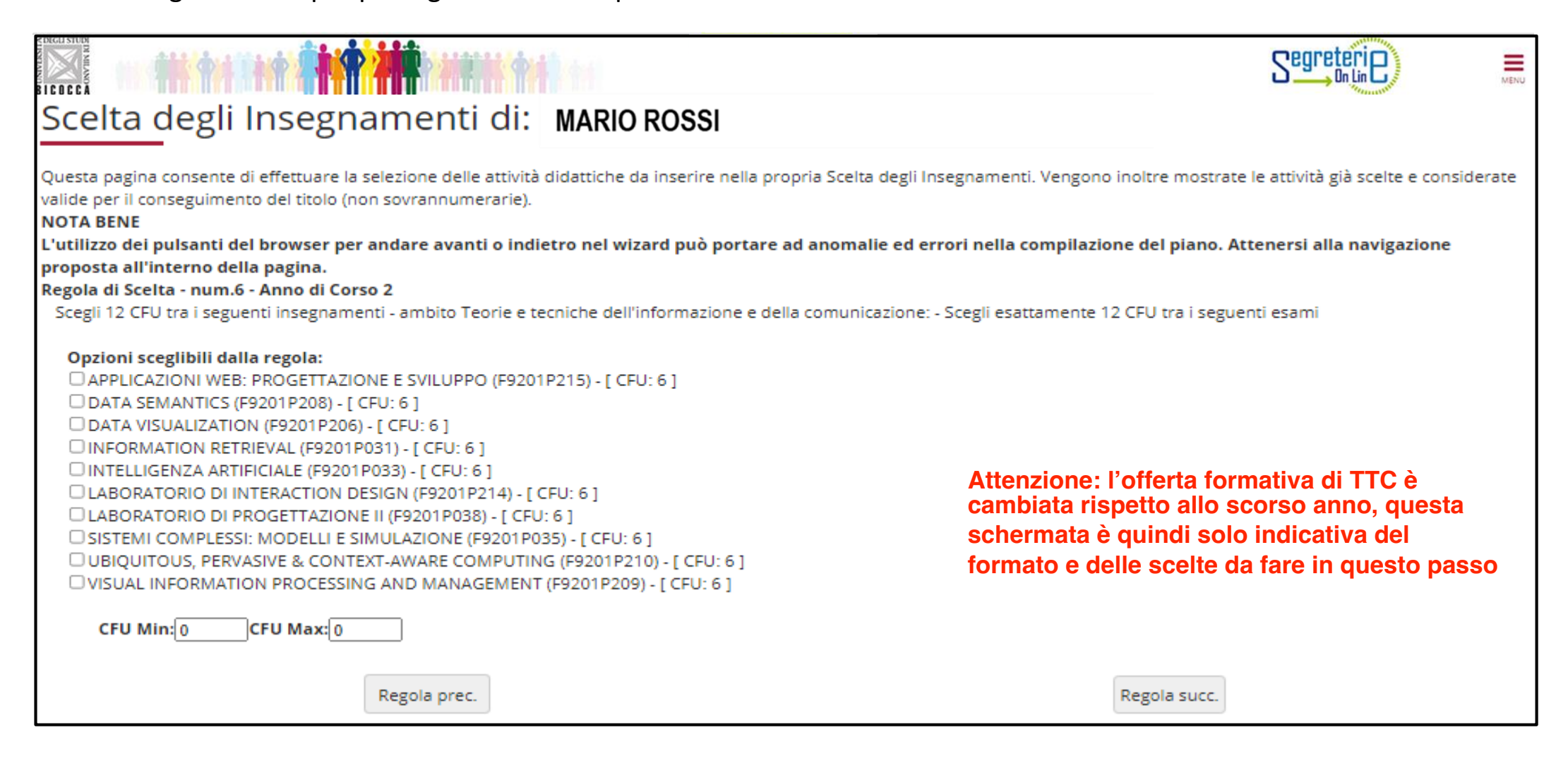

## **ATTIVITA' A SCELTA LIBERA DELLO STUDENTE**

Nelle regole che seguono, a partire da quella dedicata agli esami svolti in ERASMUS (fig. 12) ti viene chiesto di scegliere gli insegnamenti offerti dal tuo Corso e/o da altri Corsi di laurea magistrale dell'Ateneo per conseguire i crediti a scelta libera, come previsto dal Regolamento didattico del Corso, per un totale di 8 crediti.

**ATTENZIONE**: se selezioni un insegnamento di 8 crediti a scelta libera, non puoi conseguire altri crediti. Se invece selezioni esami la cui somma supera 8 crediti, per esempio un esame da 6 e uno da 4 crediti, oppure due esami da 6 crediti, ti è consentito «sforare» il limite di 8, fino a conseguire 12 crediti al massimo.

Nel caso in cui scegliessi un insegnamento da 6 CFU è anche possibile completare i crediti a scelta libera con una integrazione **di 2 CFU di "Altre attività**". Tali attività dovranno essere concordate preventivamente con il docente del corso da 6 CFU o con altro docente.

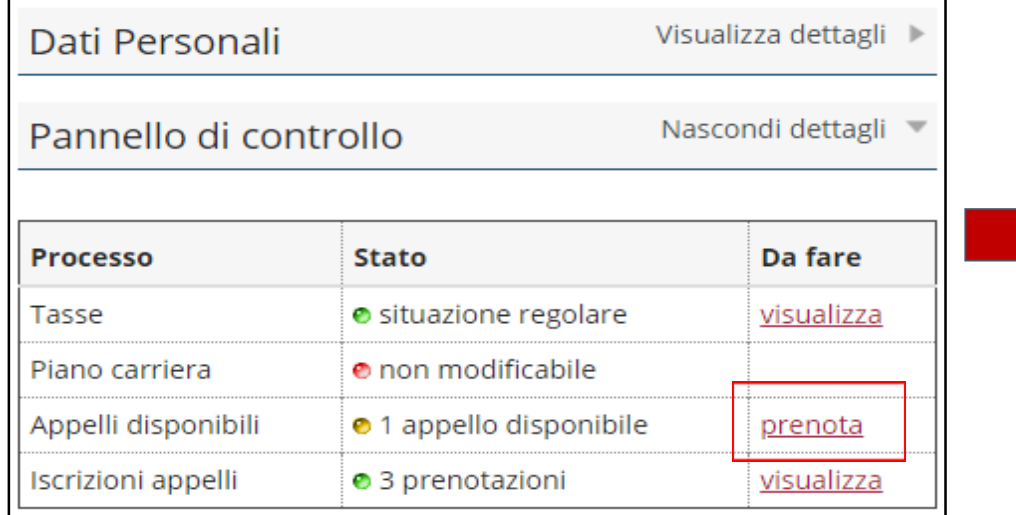

In questa figura è illustrato il procedimento da adottare per l'anticipo delle attività a libera scelta.

Per poter procedere con la prenotazione dell'appello è necessario:

- 1. Selezionare la voce **Prenota** dalla sezione Appelli disponibili nella Home page di Segreterie online.
- 2. Selezionare poi **ricerca appelli** dalla schermata che elenca gli appelli disponibili.
- 3. Selezionare l'attività a libera scelta di proprio interesse
- 4. Procedere con la prenotazione all'appello.

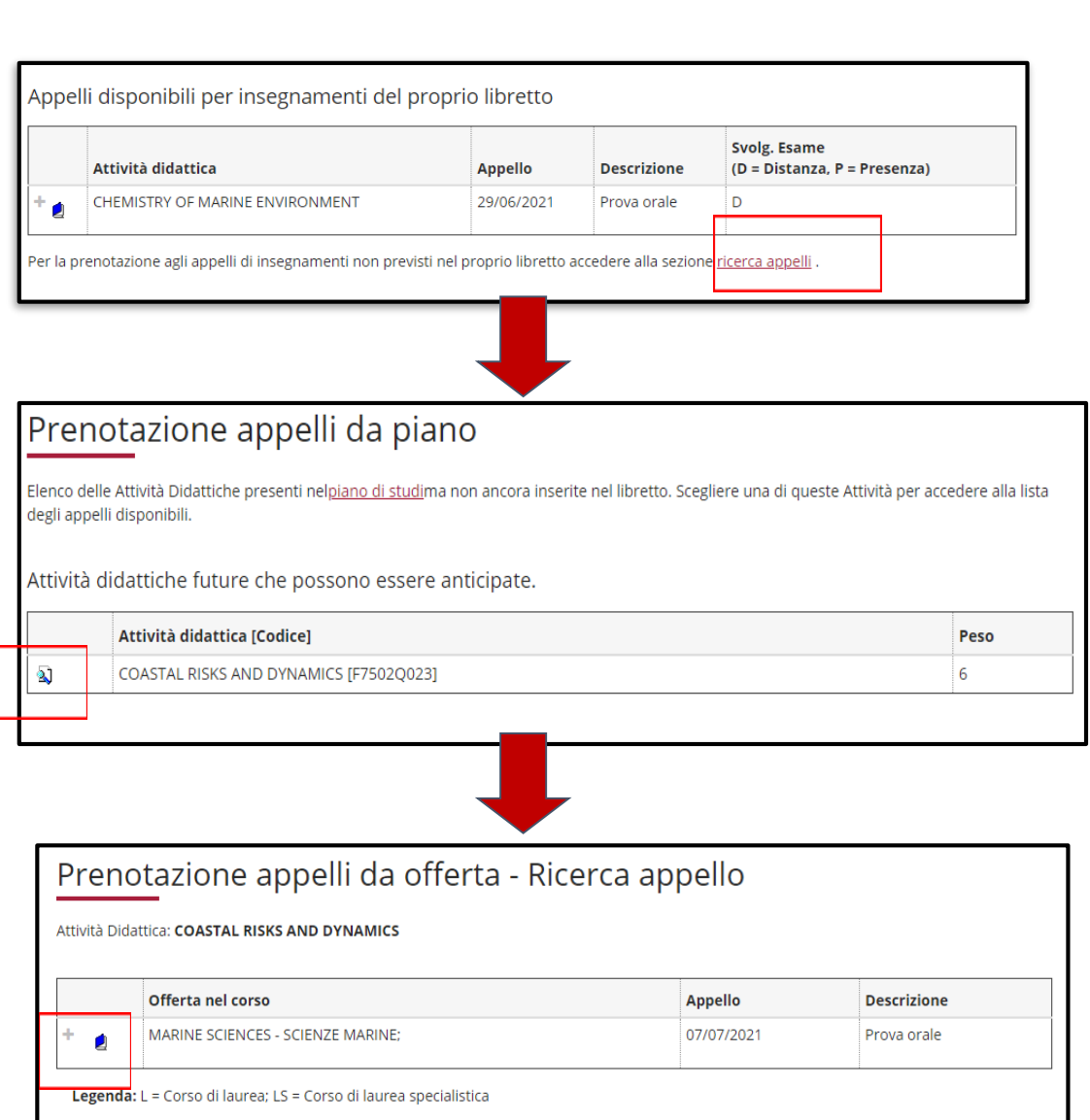

Utilizza questa regola (fig. 12) se partecipi al programma ERASMUS e se il tuo Learning Agreement prevede attività a scelta libera **NON** corrispondenti ad esami offerti dal nostro Ateneo. Puoi scegliere fino a 8 crediti. Scegliendo meno di 8 crediti, dovrai completare i crediti a libera scelta inserendo attività previste dalle regole successive.

*Se utilizzi questa regola, clicca ''Regola succ.'' per proseguire nella compilazione.* 

*Se non intendi selezionare alcuna attività, clicca ''Salta la scelta'' per passare alla regola successiva.*

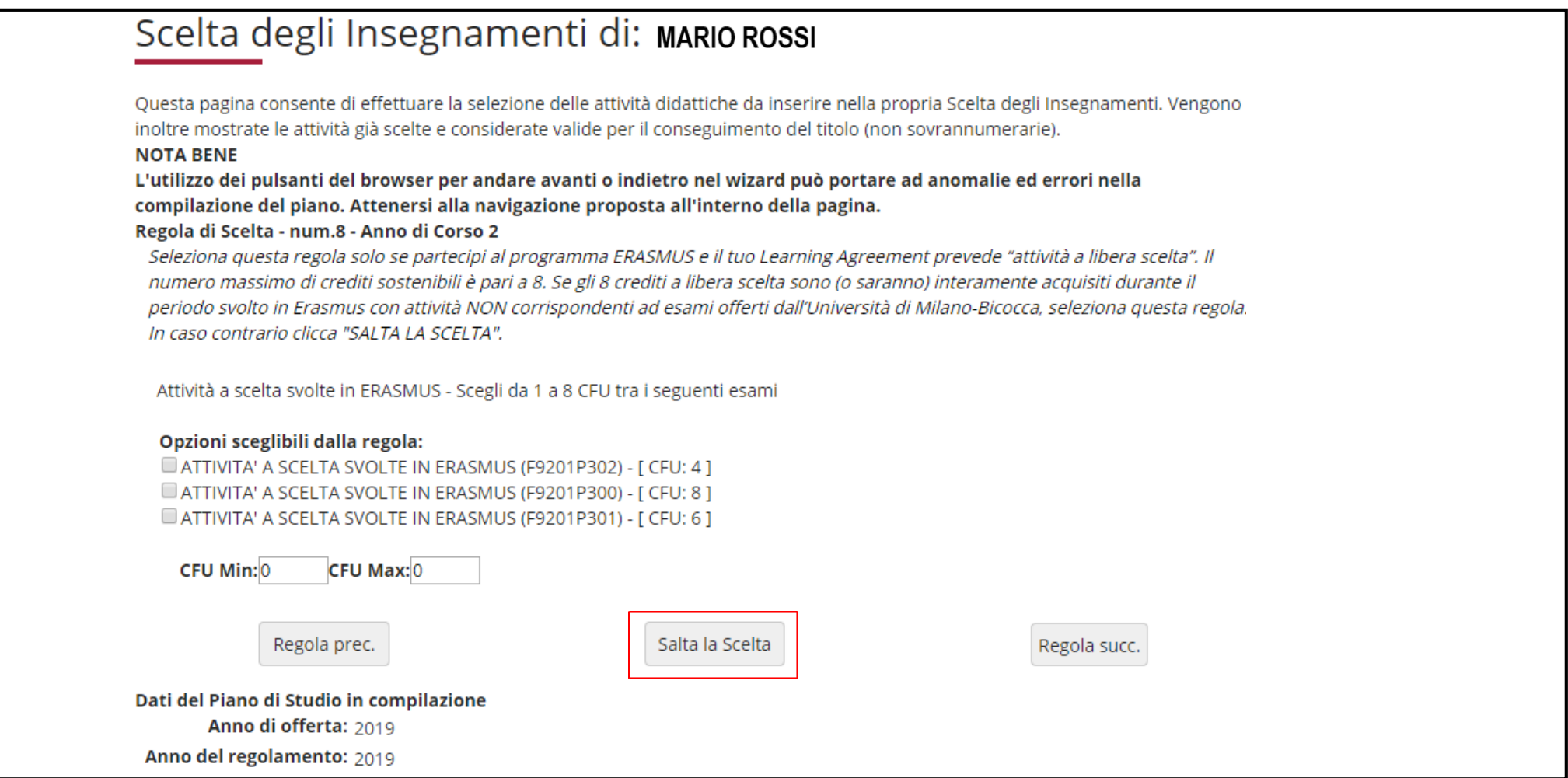

Nella regola successiva (fig. 13) trovi l'elenco di tutti gli insegnamenti opzionali, offerti dal Regolamento del tuo Corso, al **primo anno**, e che in questa regola puoi selezionare per conseguire i crediti a scelta libera. *Se utilizzi questa regola, clicca ''Regola succ.'' per proseguire nella compilazione*. *Se non intendi selezionare alcuna attività, clicca ''Salta la scelta'' per passare alla regola successiva.*

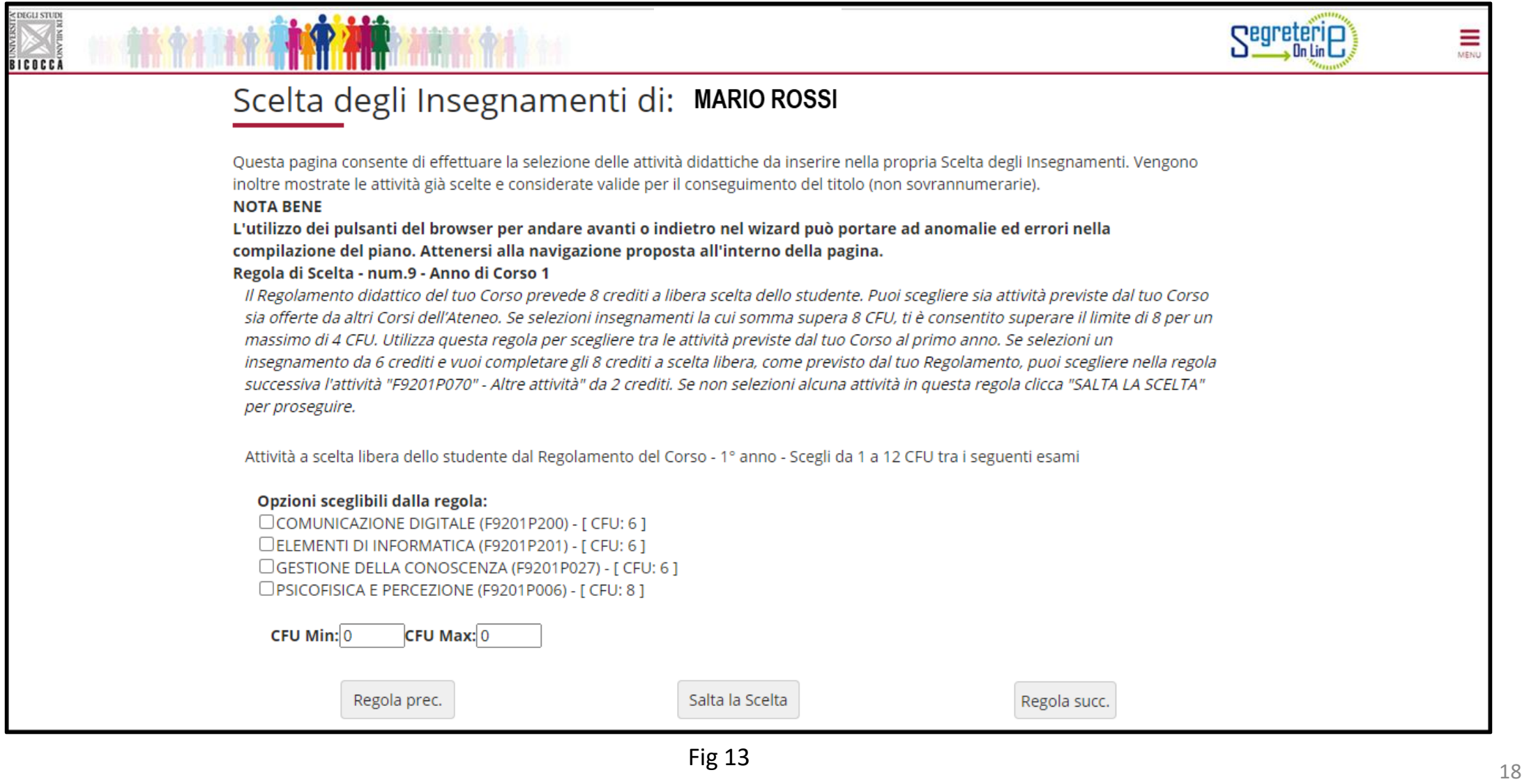

In questa regola (fig. 14) trovi l'elenco di tutti gli insegnamenti opzionali, offerti dal Regolamento del tuo Corso, al **secondo anno**, e che in questa regola puoi selezionare per conseguire i crediti a scelta libera. In elenco figurano le ''Altre attività'' da 2 crediti utili per raggiungere gli 8 crediti a libera scelta previsti qualora inserissi un insegnamento da 6 crediti a libera scelta. *Se utilizzi questa regola, clicca ''Regola succ.'' per proseguire nella compilazione*.

*Se non intendi selezionare alcuna attività, clicca ''Salta la scelta'' per passare alla regola successiva.*

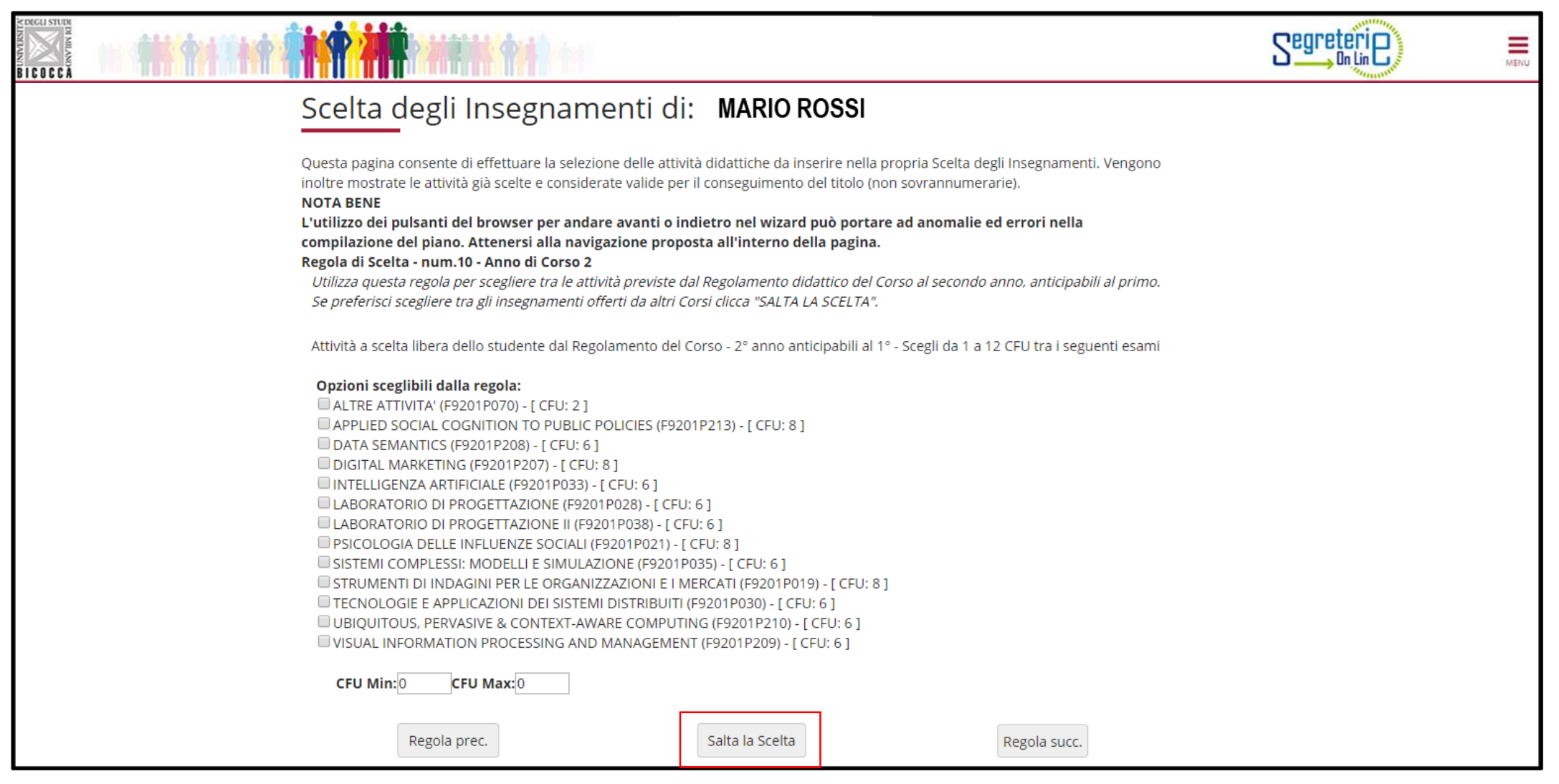

Puoi utilizzare questa regola per inserire, quali attività a libera scelta, gli insegnamenti in elenco, offerti dal tuo corso al secondo anno. Tali attività **NON** potranno essere anticipate.

*Se utilizzi questa regola, clicca ''Regola succ.'' per proseguire nella compilazione*.

*Se non intendi selezionare alcuna attività, clicca ''Salta la scelta'' per passare alla regola successiva.*

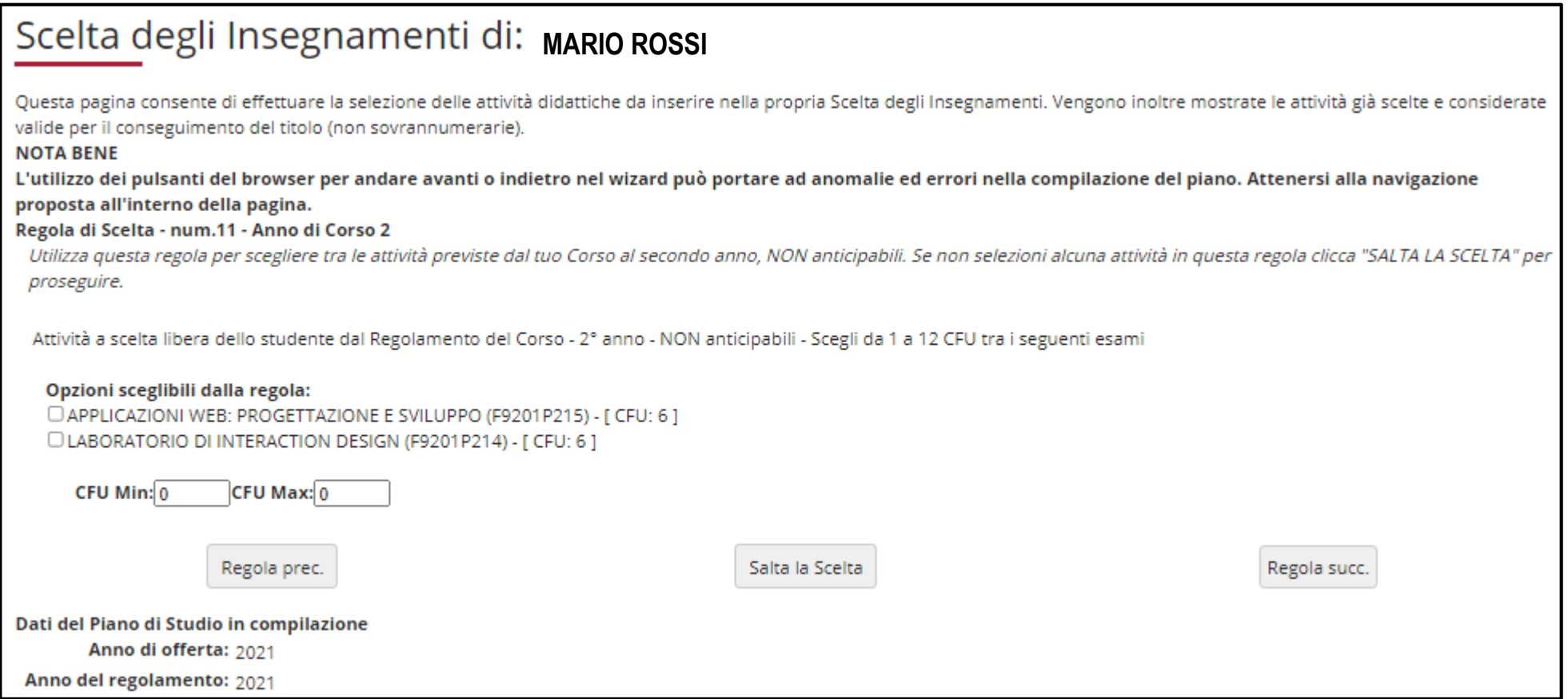

Con questa regola e la seguente puoi conseguire i crediti a scelta libera scegliendo tra gli insegnamenti offerti da altri Corsi di studio dell'Ateneo, al primo e/o al secondo anno.

Clicca "Aggiungi attività" (fig. 16) per accedere alla lista dei Corsi di laurea magistrale dell'Ateneo (fig.17), e quindi agli insegnamenti di **primo anno** (fig. 18).

Clicca «Salta regola» se preferisci scegliere tra gli insegnamenti offerti al tuo secondo anno.

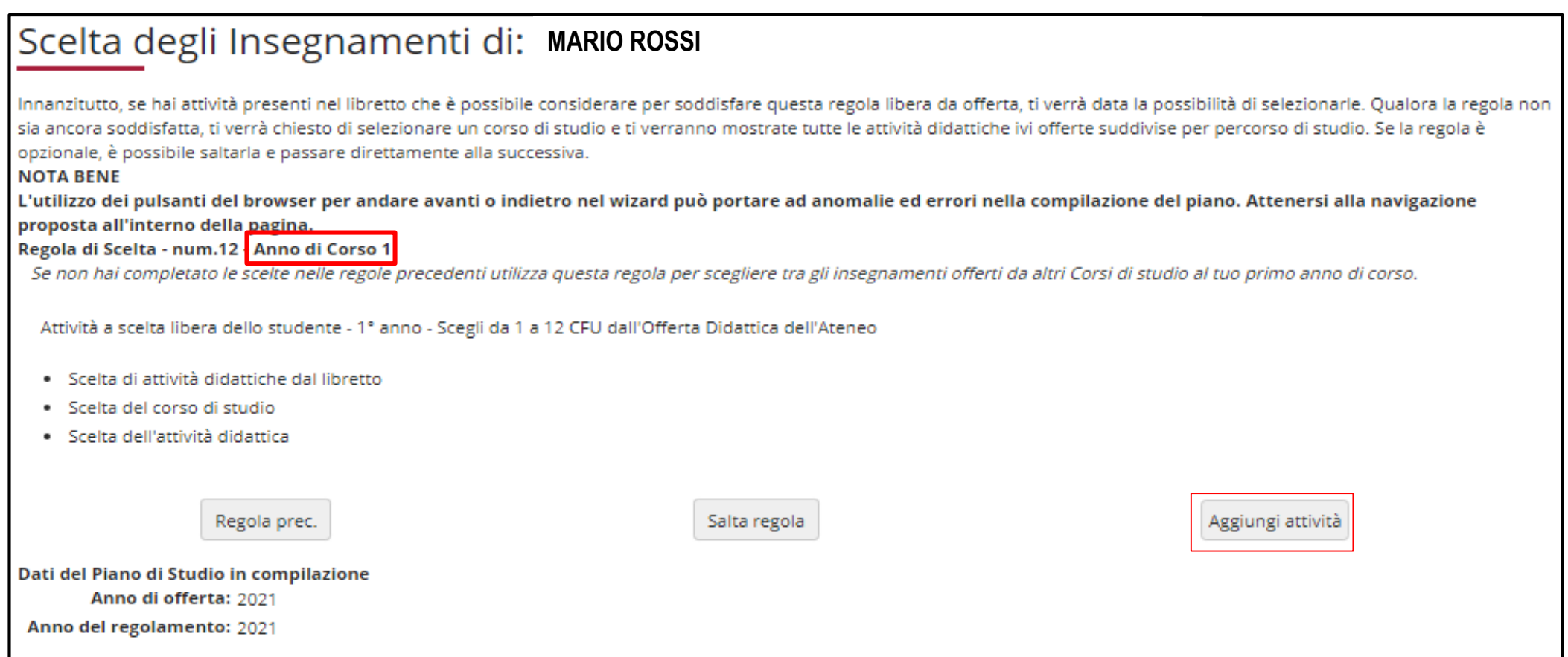

## Scelta degli Insegnamenti di: MARIO ROSSI

In questa pagina è presentata la lista dei corsi di studio: selezionandone uno verranno mostrate le attivita didattiche offerte.

[2962] - DIPARTIMENTO DI SCIENZE UMANE PER LA FORMAZIONE "RICCARDO MASSA"

[F0101R] SCIENZE ANTROPOLOGICHE ED ETNOLOGICHE

[F5701R] FORMAZIONE E SVILUPPO DELLE RISORSE UMANE

[F8501R] SCIENZE PEDAGOGICHE

[2956] - DIPARTIMENTO DI ECONOMIA, METODI QUANTITATIVI E STRATEGIE DI IMPRESA

[F5602M] INTERNATIONAL ECONOMICS - ECONOMIA INTERNAZIONALE

[F7601M] ECONOMIA DEL TURISMO

[F7702M] MARKETING E MERCATI GLOBALI

[F8204B] SCIENZE STATISTICHE ED ECONOMICHE

#### [2961] - DIPARTIMENTO DI PSICOLOGIA

[F5103P] PSICOLOGIA DELLO SVILUPPO E DEI PROCESSI EDUCATIVI [F5104P] PSICOLOGIA CLINICA E NEUROPSICOLOGIA NEL CICLO DI VITA [F5105P] APPLIED EXPERIMENTAL PSYCHOLOGICAL SCIENCES [F5106P] PSICOLOGIA SOCIALE, ECONOMICA E DELLE DECISIONI

[2957] - DIPARTIMENTO DI SCIENZE ECONOMICO-AZIENDALI E DIRITTO PER L'ECONOMIA

[F6302N] MANAGEMENT E DESIGN DEI SERVIZI

[F7701M] SCIENZE ECONOMICO-AZIENDALI

#### [2950] - DIPARTIMENTO DI BIOTECNOLOGIE E BIOSCIENZE

[F0601Q] BIOLOGIA

[F0802Q] BIOTECNOLOGIE INDUSTRIALI

Dopo aver selezionato il Corso che ti interessa, clicca sul simbolo **+ (Aggiungi)** se vuoi inserire un'attività (fig. 18) al tuo primo anno.

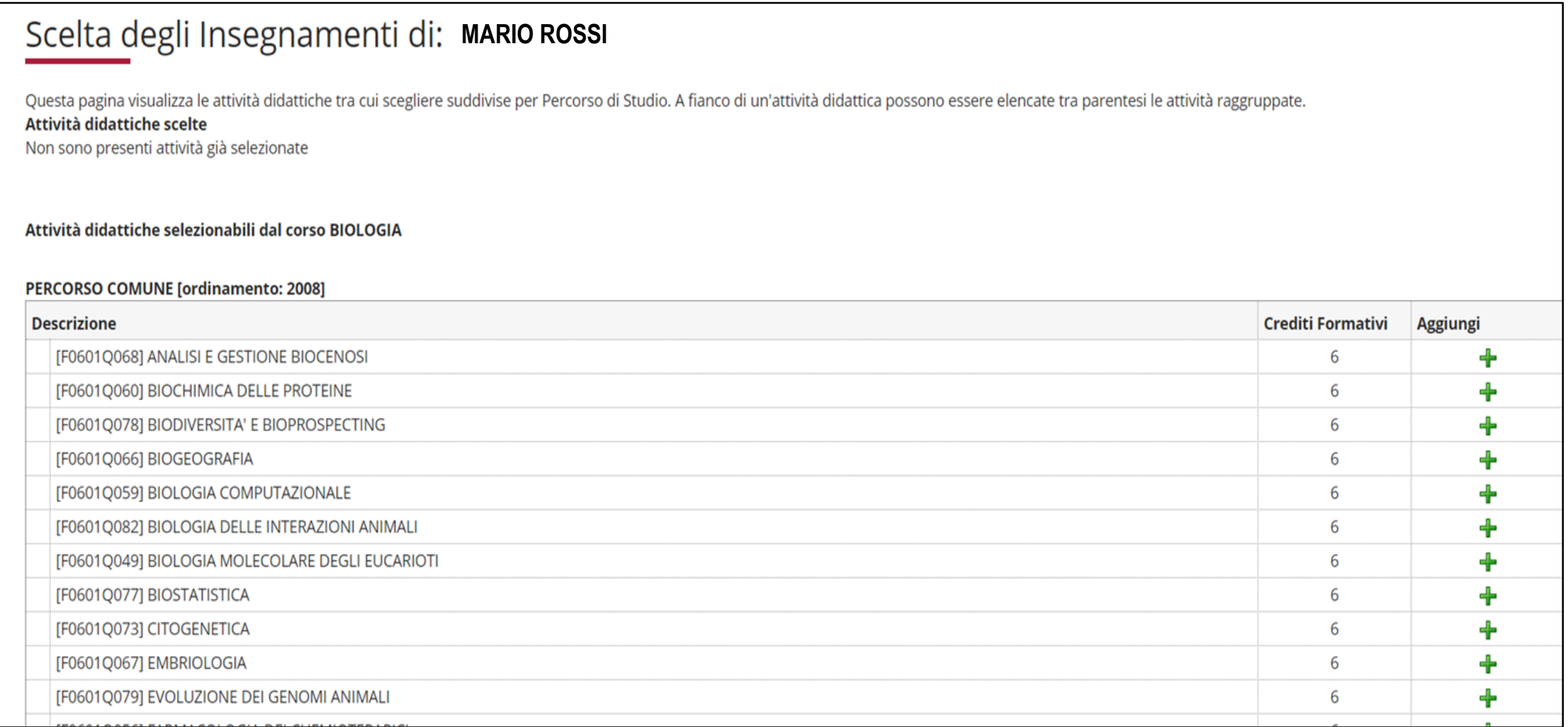

Se invece non intendi aggiungere alcuna attività clicca «Torna alla regola» per ritornare nella pagina precedente. Se vuoi rivedere l'elenco dei Corsi di laurea magistrale da cui poter scegliere (fig. 19), clicca «Cambia CDS».

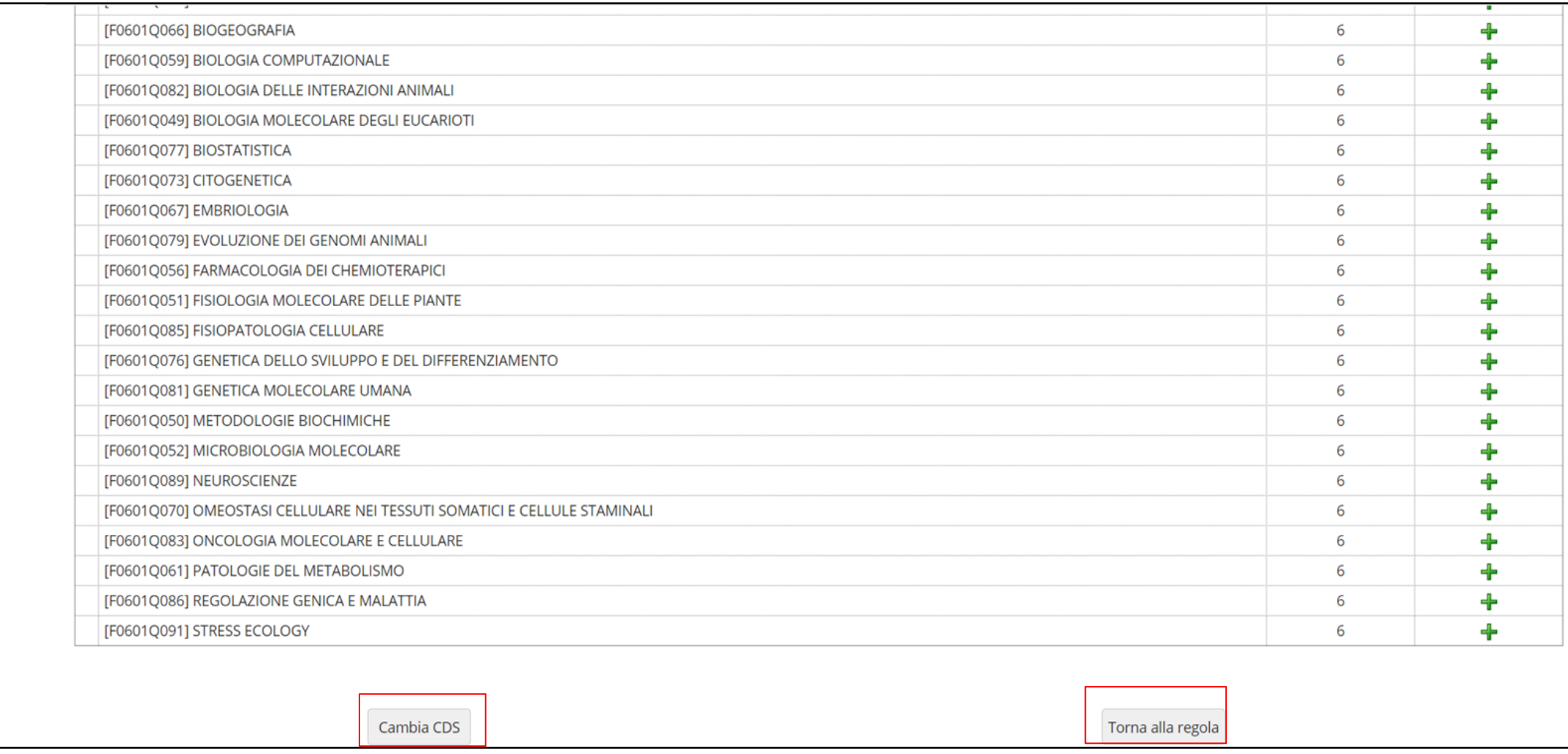

Se non intendi scegliere insegnamenti al primo anno e vuoi consultare gli insegnamenti offerti da altri Corsi dell'Ateneo al tuo secondo anno, clicca «Salta regola» (fig. 20).

## Scelta degli Insegnamenti di: MARIO ROSSI

Innanzitutto, se hai attività presenti nel libretto che è possibile considerare per soddisfare questa regola libera da offerta, ti verrà data la possibilità di selezionarle. Qualora la regola non sia ancora soddisfatta, ti di selezionare un corso di studio e ti verranno mostrate tutte le attività didattiche ivi offerte suddivise per percorso di studio. Se la regola è opzionale, è possibile saltarla e passare direttamente alla successiva. **NOTA BENE** 

L'utilizzo dei pulsanti del browser per andare avanti o indietro nel wizard può portare ad anomalie ed errori nella compilazione del piano. Attenersi alla navigazione proposta all'interno della pagina. Regola di Scelta - num.11 - Anno di Corso 1

Se non hai completato le scelte nelle regole precedenti seleziona in questa regola gli insegnamenti offerti in Ateneo al tuo primo anno di corso.

ATTIVITA' A SCELTA DELLO STUDENTE I ANNO - Scegli da 1 a 16 CFU dall'Offerta Didattica dell'Ateneo

- · Scelta di attività didattiche dal libretto
- · Scelta del corso di studio
- Scelta dell'attività didattica

Regola prec.

Dati del Piano di Studio in compilazione Anno di offerta: 2019 Anno del regolamento: 2019

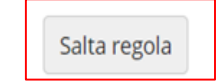

Aggiungi attività

In questa maschera (fig. 21), cliccando «Aggiungi attività», accedi alla lista dei Corsi di laurea magistrale; selezionato un Corso, ti sarà possibile, cliccando su **+ Aggiungi,** inserire un insegnamento a scelta libera al tuo **secondo anno**. Se invece hai completato le scelte con le regole precedenti, clicca «Salta regola» per concludere la procedura.

\* » Piano Carriera » Scelta Attività Didattiche Scelta degli Insegnamenti di: MARIO ROSSI Innanzitutto, se hai attività presenti nel libretto che è possibile considerare per soddisfare questa regola libera da offerta, ti verrà data la possibilità di selezionarle. Qualora la regola non sia ancora soddisfatta, ti di selezionare un corso di studio e ti verranno mostrate tutte le attività didattiche ivi offerte suddivise per percorso di studio. Se la regola è opzionale, è possibile saltarla e passare direttamente alla successiva. **NOTA BENE** L'utilizzo dei pulsanti del browser per andare avanti o indietro nel wizard può portare ad anomalie ed errori nella compilazione del piano. Attenersi alla navigazione proposta all'interno della pagina. Regola di Scelta - num.12 Anno di Corso 2 Se non hai completato le scelte nelle regole precedenti seleziona in questa regola gli insegnamenti offerti in Ateneo al tuo secondo anno di corso. ATTIVITA' A SCELTA DELLO STUDENTE II ANNO - Scegli da 1 a 16 CFU dall'Offerta Didattica dell'Ateneo · Scelta di attività didattiche dal libretto · Scelta del corso di studio · Scelta dell'attività didattica Regola prec. Salta regola Aggiungi attività

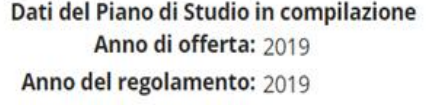

## **Crediti sovrannumerari**

Puoi prevedere nel piano di studi attività in sovrannumero per un massimo di **16 crediti**.

La possibilità di conseguire crediti sovrannumerari è finalizzata all'inserimento in carriera di crediti, già riconosciuti, acquisiti mediante il superamento di esami utili ai fini dell'**insegnamento** (percorsi FIT\*) oppure per le **attività trasversali offerte dall'Ateneo,** che saranno inseriti nel Supplemento al Diploma.

I crediti e le votazioni degli insegnamenti aggiuntivi non rientrano nel computo per la media dei voti degli esami di profitto ma sono registrati nella carriera del Corso di laurea magistrale.

Lo studente potrà richiedere l'inserimento, nel piano, dei crediti in sovrannumero riconosciuti, mediante **istanza scritta,** all'Ufficio gestione carriere, nei periodi di presentazione del piano di studi.

\*Percorsi FIT

Per informazioni dettagliate sui percorsi, consultare la pagina di Ateneo dedicata, al link <https://www.unimib.it/didattica/formazione-insegnanti-ed-educatori/percorso-24-cfu>, oppure scrivere a fit@unimib.it

Ultimate le scelte, clicca «Conferma Piano» (fig. 22) per confermare e registrare il piano. Gli insegnamenti scelti saranno inseriti nel tuo libretto appena il Consiglio di Coordinamento didattico del tuo Corso li avrà esaminati. **ATTENZIONE:** Il piano lasciato in bozza non viene esaminato.

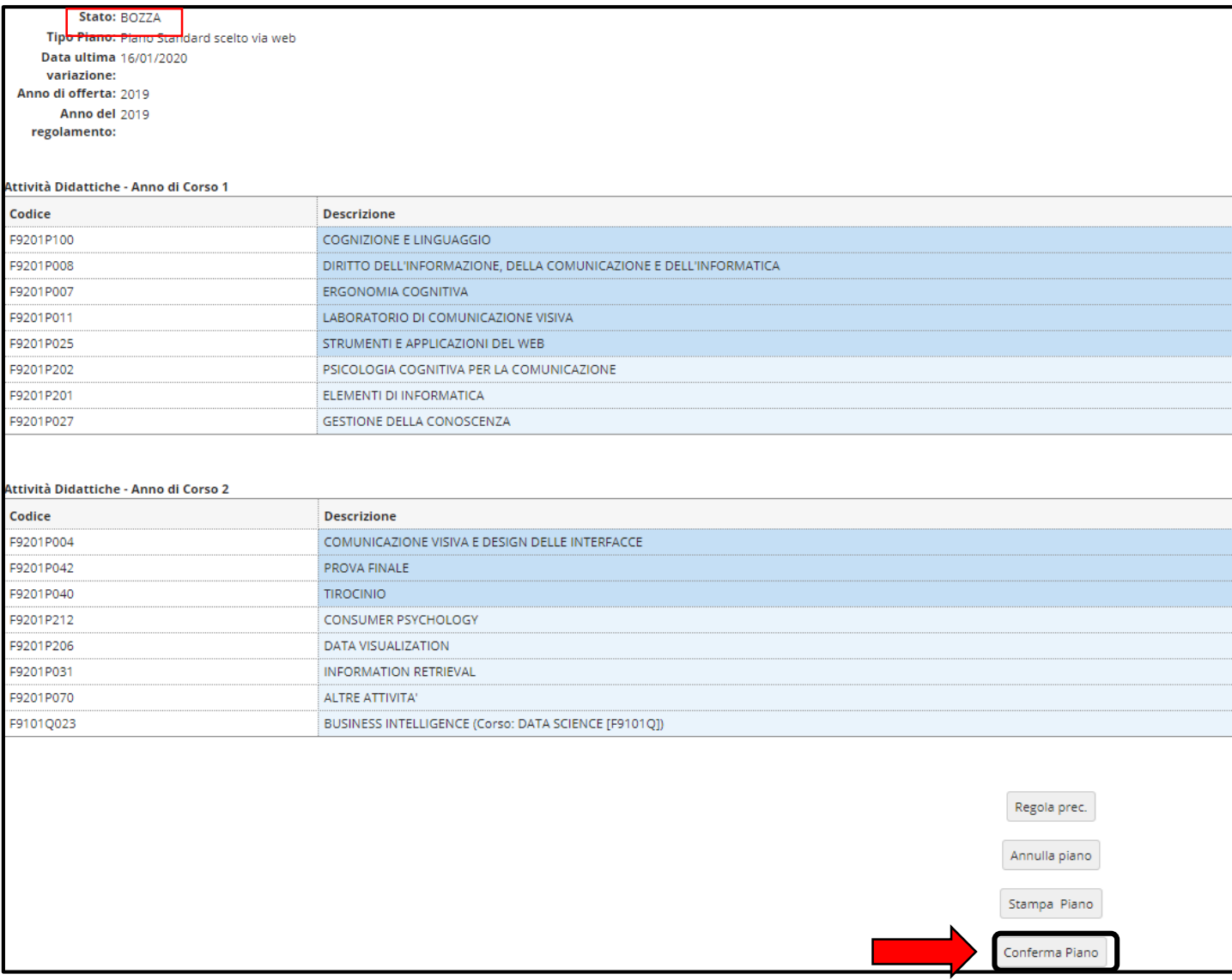

A questo punto il tuo piano viene registrato nel sistema e risulterà <u>PROPOSTO</u> (figura 23). **Per tutto il periodo di apertura dei piani ti è comunque consentito modificare gli insegnamenti selezionati.**

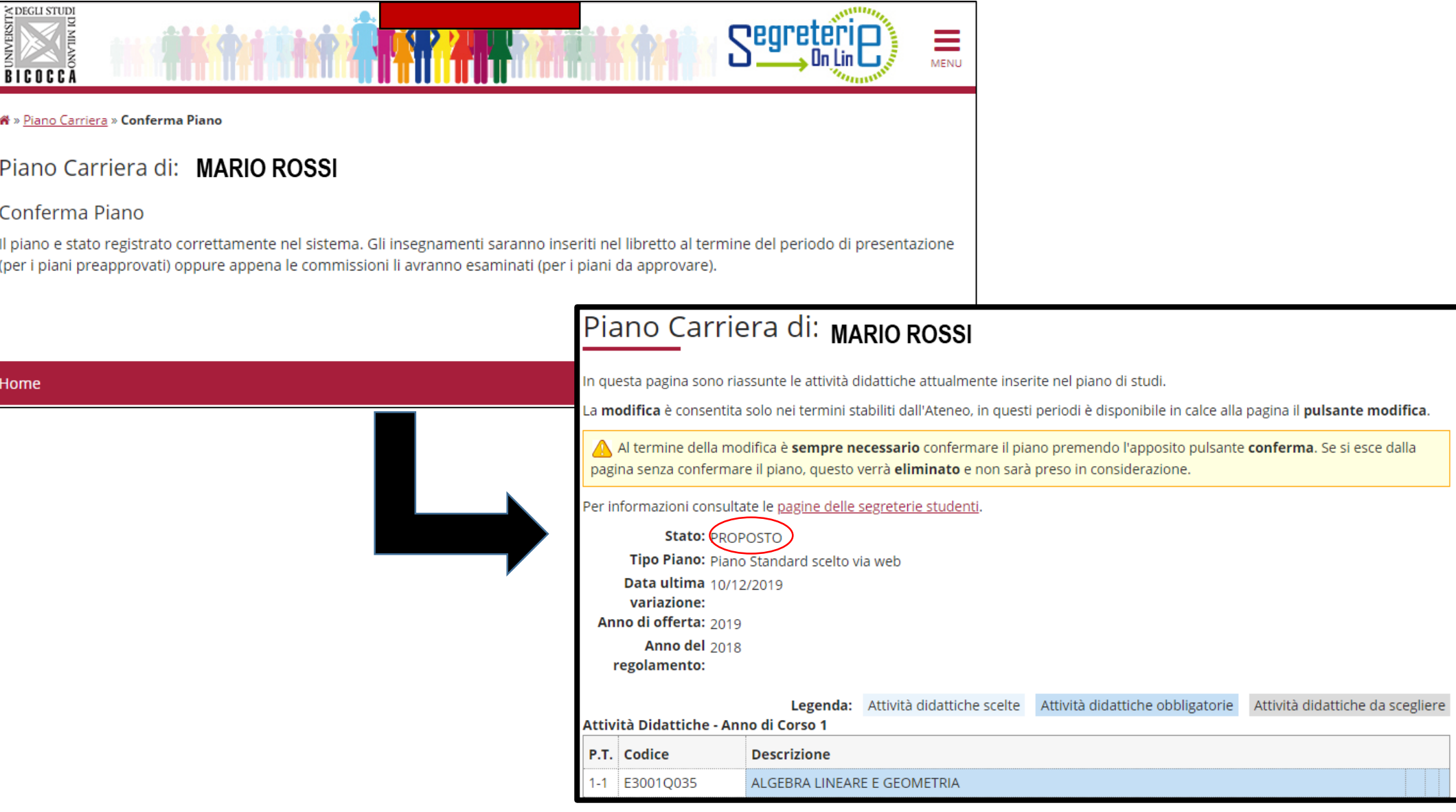

### **PIANO PRE-APPROVATO:**

### Se preferisci presentare un piano pre-approvato, seleziona nella schermata iniziale GGGA-PREAPPROVATO (fig. 24), clicca OK e, a seguire, "Prosegui compilazione Piano Carriera" (figura 25).

### Scelta degli Insegnamenti di: **MARIO ROSSI**

Sarà ora possibile scegliere gli insegnamenti da inserire nel proprio piano di studio. Al termine del periodo di presentazione, tutti i piani confermati verranno presi in considerazione.

#### Cosa sono i piani preapprovati e perché sceglierli

I piani *preapprovati* sono piani-modello che presentano una serie di opzioni per la attività a libera scelta già validate.

I piani preapprovati non vengono inviati alle commissioni ma vengono automaticamente approvati al termine del periodo di presentazione, gli studenti che li scelgono avranno a disposizione gli esami nel libretto immediatamente al termine del periodo di presentazione del piano.

Si consiglia di verificare la possibilità di personalizzare il proprio percorso di studi utilizzando un piano *preapprovato* e solo se questo non è possibile scegliere il piano *da approvare* che prevede opzioni per la att scelta su tutti i corsi dell'Ateneo. I piani da approvare verranno inviati alle competenti commissioni e lo studente dovrà attendere l'esito per avere a disposizione gli insegnamenti sul proprio libretto. Si ricorda che, f aperto il termine di presentazione dei piani, è comunque possibile modificare la propria scelta in qualsiasi momento.

NB: alcuni corsi di studio non prevedono piani preapprovati.

#### Schemi di piano

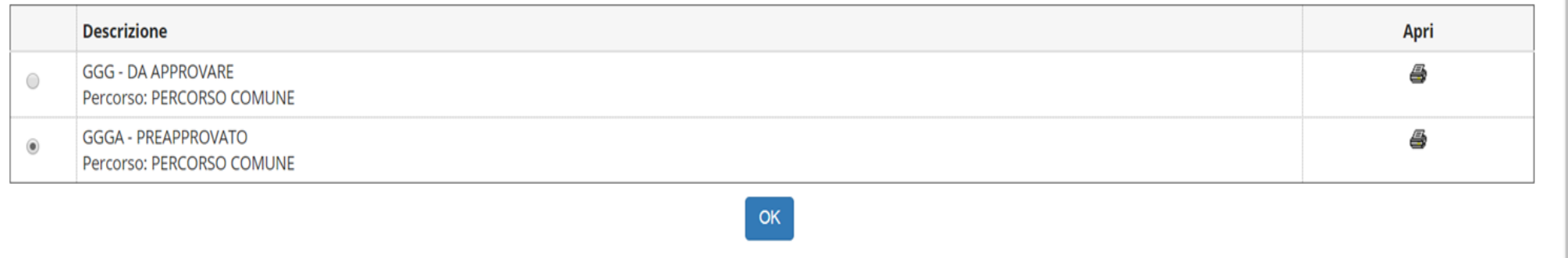

La procedura di compilazione del piano **pre-approvato** è analoga a quella del piano da approvare, salvo che per la selezione degli insegnamenti a scelta libera dello studente. Con questo tipo di piano potrai conseguire i crediti a scelta libera scegliendo esclusivamente tra una serie di insegnamenti opzionali **già validati** dal Consiglio di Coordinamento didattico del tuo Corso. In questa regola puoi scegliere tra gli esami opzionali previsti dal Regolamento del tuo corso, che non hai scelto in precedenza, offerti al primo anno (figura 25).

## Scelta degli Insegnamenti di: MARIO ROSSI

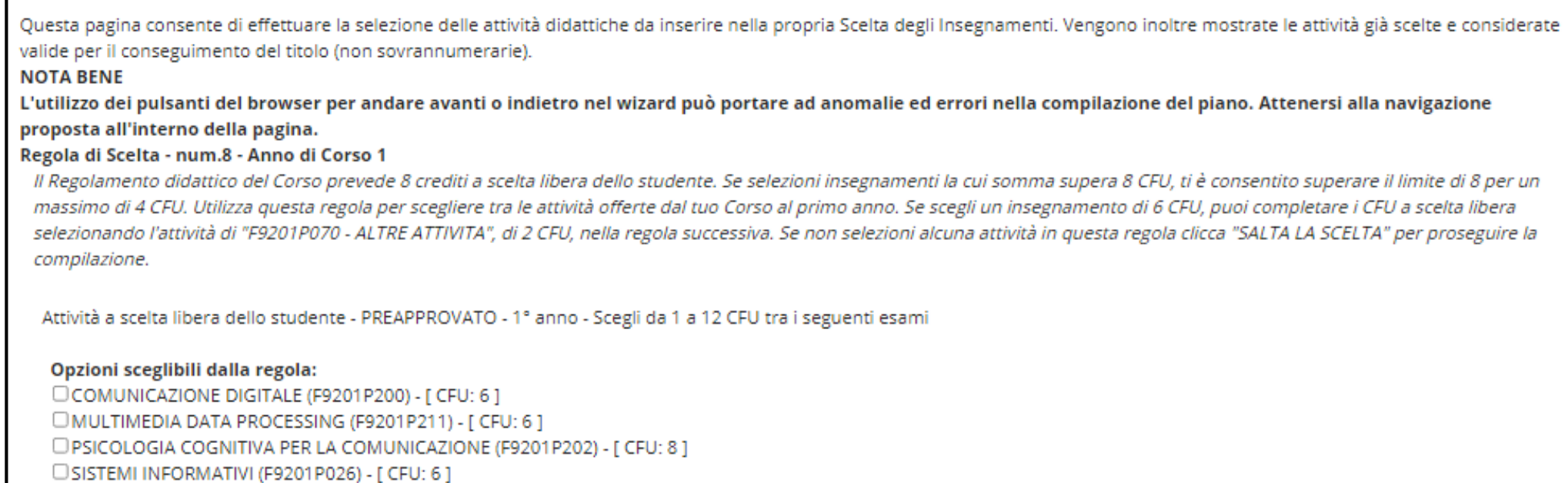

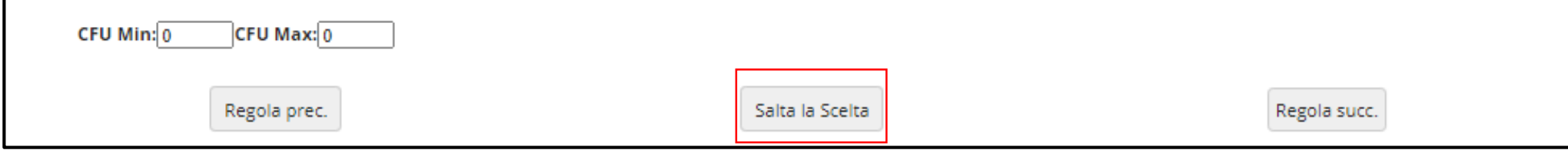

In questa regola sono elencati gli insegnamenti previsti dal Regolamento didattico del tuo corso, da inserire come esami a libera scelta nel piano pre-approvato, al secondo anno (fig. 26). Tra essi figurano le ''ALTRE ATTIVITA'', di 2 crediti, da selezionare con un esame di 6 crediti, in modo tale da raggiungere gli 8 crediti complessivi previsti per le attività a libera scelta, come da Regolamento didattico del Corso. Ricorda che puoi conseguire fino a 12 crediti (vedi slide n. 15).

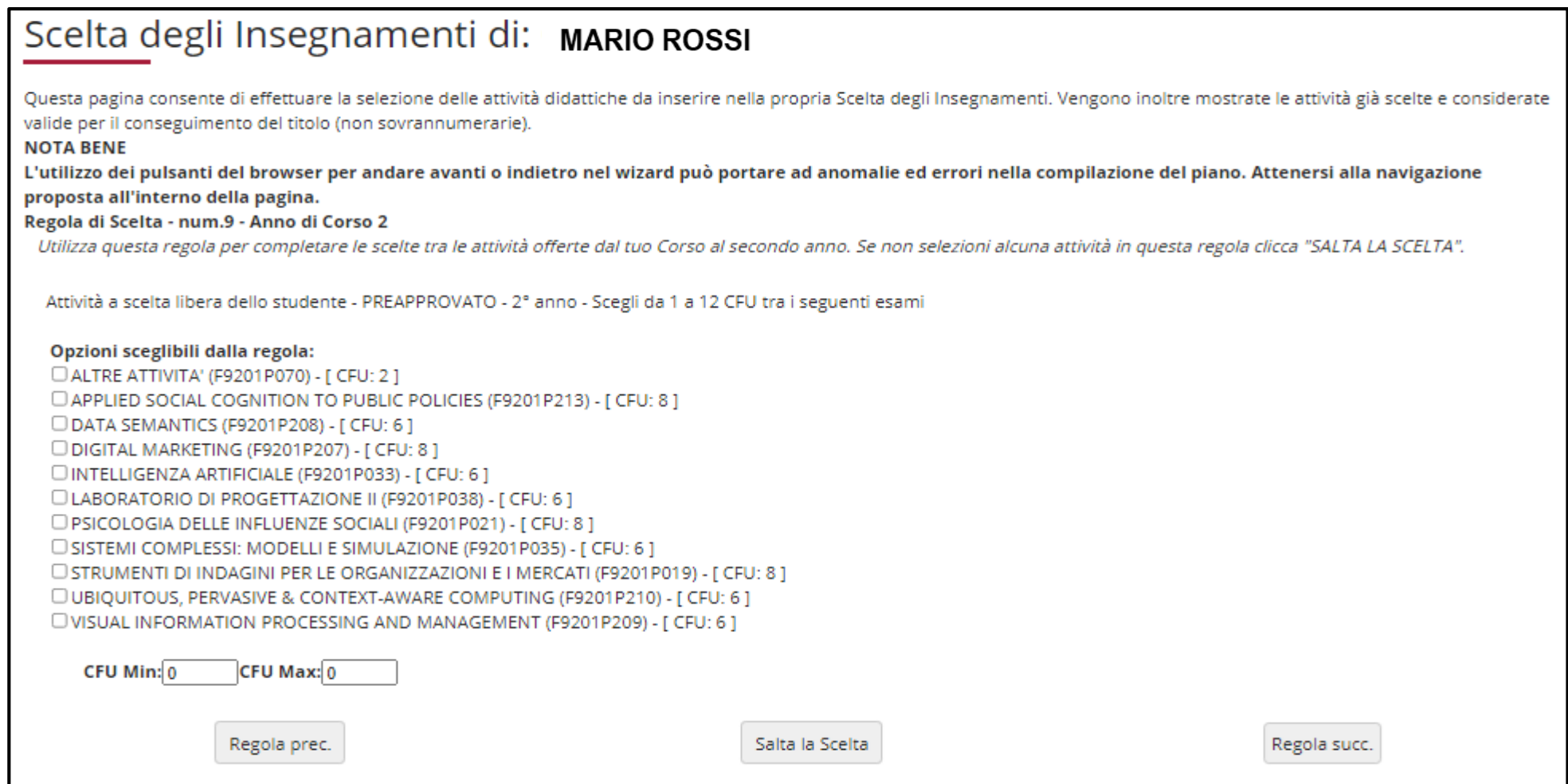

Puoi utilizzare questa regola per inserire, quali attività a libera scelta, gli insegnamenti in elenco, offerti dal tuo corso al secondo anno. Tali attività **NON** potranno essere anticipate.

*Se utilizzi questa regola, clicca ''Regola succ.''*

*Se non intendi selezionare alcuna attività, clicca ''Salta la scelta'' per concludere.*

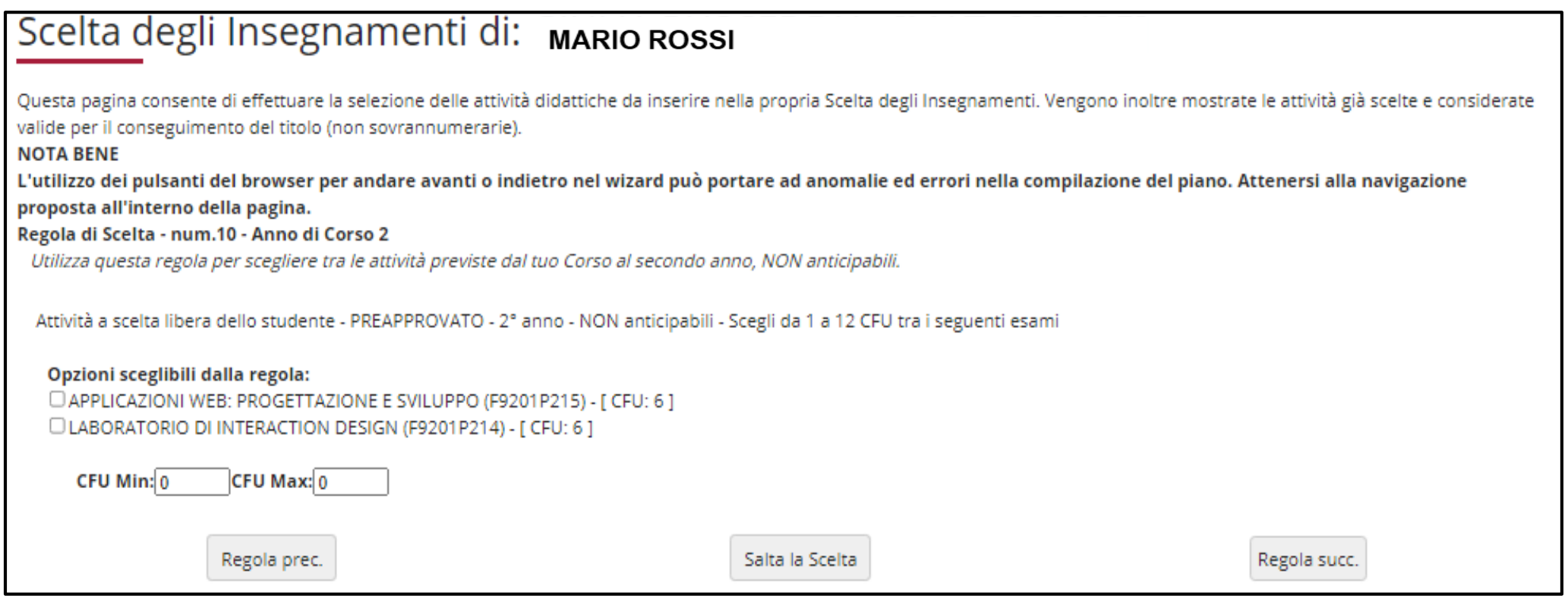

**ATTENZIONE:** Al termine della compilazione è possibile ancora modificare la scelta dello schema di piano, optando per quello "da approvare". Clicca sul pulsante "Annulla piano" e nella maschera successiva clicca "Modifica Piano" per ritornare alla maschera iniziale.

Per maggiori informazioni e per problemi di funzionamento della procedura online, puoi rivolgerti all'Ufficio gestione carriere dell'area di Scienze, all'indirizzo **[segr.studenti.scienze@unimib.it](mailto:segr.studenti.psicologia@unimib.it)**

Ti invitiamo a consultare:

- il Regolamento Didattico del Corso, all'indirizzo <https://elearning.unimib.it/course/view.php?id=22204>
- il Regolamento studenti dell'Ateneo di Milano Bicocca (in particolare l'art. 13 Piano di studio), all'indirizzo https://www.unimib.it/sites/default/files/allegati/regolamento studenti 2019 con decreto.pdf

Buono studio!

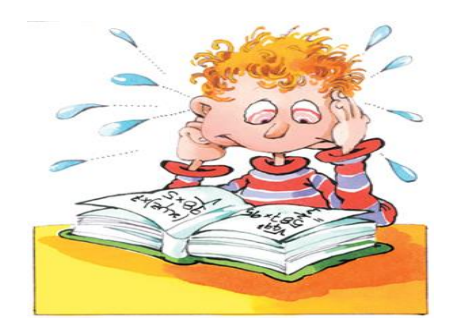

# **A chi rivolgersi e per che cosa?**

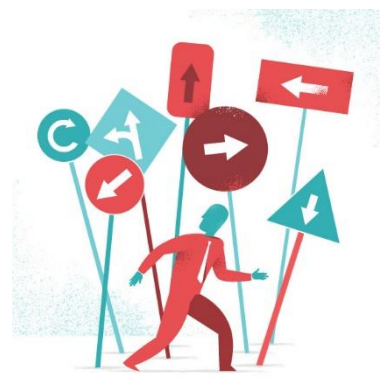

## • **Segreteria Didattica**

La Segreteria Didattica fornisce servizi di supporto didattico e informativo agli studenti (orari delle lezioni, ricevimento docenti, calendario esami, piani di studio, laboratori).

Ricevimento: servizio fruibile previo appuntamento

e-mail: **[segreteria.didattica@disco.unimib.it](mailto:segreteria.didattica@disco.unimib.it) - [segreteria.didattica.ttc@disco.unimib.it](mailto:segreteria.didattica.ttc@disco.unimib.it)**

Telefono**: 02 6448 7860 - 02 6448 7862**

Per tutte le informazioni sulla didattica: **<https://elearning.unimib.it/course/index.php?categoryid=3514>**

# **A chi rivolgersi e per che cosa?**

### • **Ufficio Gestione Carriere**

L**'**Ufficio Gestione Carriere si occupa della gestione amministrativa di tutta la carriera dello studente, dall'ammissione, ai rinnovi delle iscrizioni, al conseguimento del titolo. Si occupa inoltre del rilascio di certificazioni e del riconoscimento di titoli ed esami conseguiti presso altre sedi universitarie, anche estere.

Per quanto riguarda il piano di studi, l'Ufficio Gestione Carriere è la struttura competente a fornire assistenza agli studenti sugli aspetti tecnici del sistema di presentazione del piano in Segreterieonline.

Per informazioni di carattere amministrativo consultare la pagina<https://www.unimib.it/servizi/segreterie-studenti>

Per informazioni dettagliate sui piani di studio e i termini di presentazione per l'anno accademico consultare la pagina <https://www.unimib.it/servizi/segreterie-studenti/piani-degli-studi/area-scienze>

L'orario di ricevimento dell'Ufficio Gestione Carriere di Scienze (sportello 7 nell'**Edificio U17** - Piazzetta ribassata Difesa per le donne) è il seguente:

*lunedì dalle 13.45 alle 15.45 mercoledì e venerdì dalle 09.00 alle 12.00*

e-mail: **[segr.studenti.scienze@unimib.it](mailto:segr.studenti.scienze@unimib.it)**

**Non è previsto lo sportello telefonico.**